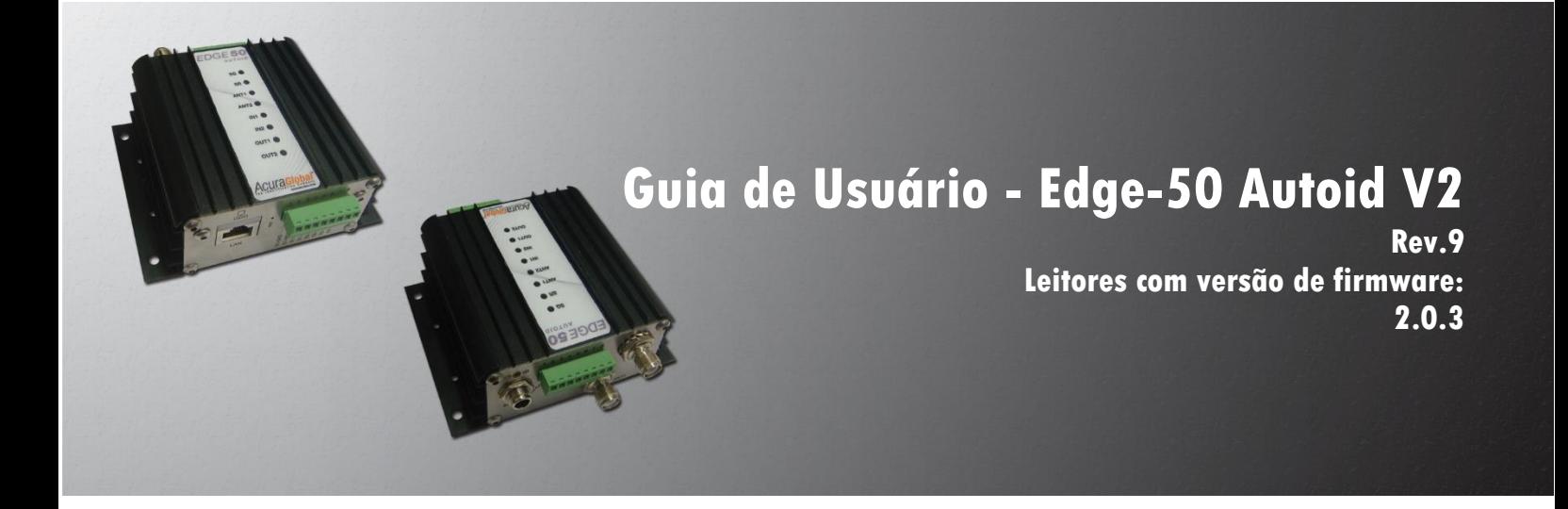

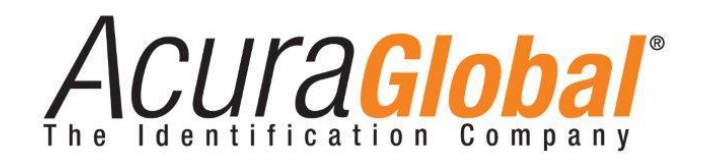

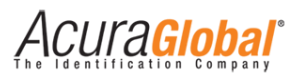

### Edge-50 Autoid V2

#### Guia de usuário

Revisão 9

29 de Junho de 2015

©2012-2015 ACURA TECHNOLOGIES® LTDA, Todos os direitos reservados.

"Mercury6e", "M6e", são marcas registradas da "ThingMagic a division of Trimble".

#### Nota de Homologação

O leitor Edge-50 Autoid V2 foi testado e homologado nos termos do Regulamento para Certificação e Homologação de Produtos para Telecomunicações, aprovado pela Resolução Anatel nº 242, de 30 de novembro de 2000

Tipos: Sistemas de Identificação por Radiofrequências – Categoria II.

Serviço/Aplicação: Radiocomunicação de Radiação Restrita.

#### Aviso Legal

Ainda que todos os esforços tenham sido realizados com o objetivo de assegurar que este documento e as informações contidas no mesmo estão corretos, a ACURA GLOBAL e quaisquer outras partes envolvidas na criação deste documento declaram que este é fornecido "como está", sem nenhuma garantia explícita ou implícita, incluindo, mas não limitado a, quaisquer garantias de que o uso das informações aqui contidas não infringirão nenhum direito, de legitimidade ou adequação à propósito, e portanto renuncia a qualquer responsabilidade, direta ou indireta, por perdas ou danos relacionadas ao uso deste documento.

As informações contidas neste documento podem ser alteradas sem aviso prévio.

#### Sobre a Acura Global

A ACURA Global é a pioneira no mercado de Identificação por Rádio Frequência (RFID) no Brasil e América Latina, e tem desbravado com sucesso, desde o final dos anos 90, a sua adoção em larga escala nos mais diversos setores da economia, da mineração à siderurgia, da agricultura ao processamento de alimentos, da logística ao varejo, do transporte à cadeia de distribuição, do controle de acesso ao gerenciamento de ativos. Promotora de novas tecnologias, inovadora, ágil e com foco na viabilidade dos projetos de vanguarda.

#### *Escritório Comercial e Desenvolvimento*

Rua Reginata Ducca, 73 Rudge Ramos – São Bernardo do Campo – SP (11)4177-3333 *Fábrica e Central de Serviços* Rua Dr. Domiciano Costa Moreira, 266 Pinheirinho – Itajubá – MG (35)3622-3488 [www.ACURAGLOBAL.com.br](http://www.acuraglobal.com.br/)

<span id="page-2-0"></span>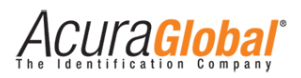

# **1. Introdução**

Este documento se refere ao leitor RFID modelo Edge-50 Autoid V2 com versão de firmware a partir de 2.0.3.

O Edge-50 Autoid V2 é um leitor RFID UHF (Ultra High Frequency) de pequenas dimensões e alto desempenho de leitura de tags, possui características e funcionalidades úteis para soluções de controle de acesso veicular que são descritas ao longo deste documento e mostradas abaixo:

- Fácil de se usar, não requer software nem API SDK, possui leitura automática;
- $\checkmark$  Configurações através de página html;
- $\checkmark$  Implementa a lógica "Autoid Secure" de leitura de tags, onde somente os tags do usuário final são lidos, sem leitura de tags de pedágio e/ou tags de outros sites;
- $\checkmark$  Suporta até duas antenas monoestáticas;
- $\checkmark$  Possui comunicação Wiegand (26/34), Abatrack (10/14), RS232 e Ethernet TCP/IP;
- Dois modos de leitura de tags, Modo Contínuo e Modo Tiggrer;
- $\checkmark$  Regulagem de potência independente para cada antena;
- $\checkmark$  Detecção automática ou manual das antenas;
- $\checkmark$  Implementa a lógica de leitura e verificação dos tags do veículo e motorista;
- $\checkmark$  Possui duas entradas digitais isoladas para conexão de sensores;
- $\checkmark$  Possui duas saídas a relé que podem ser acionadas via comando, via leitura de tag ou via entrada digital;

# <span id="page-2-1"></span>1.1 Público alvo

Este documento destina-se a profissionais de tecnologia e de instalação de equipamentos RF que serão responsáveis pela instalação do Leitor Edge-50 Autoid V2. Antes de instalar, configurar e operar o Leitor, você deve estar familiarizado com:

- $\checkmark$  Comunicação de dados entre dispositivos, incluindo as interfaces Ethernet e Serial;
- $\checkmark$  Conhecimentos básicos de controle de entradas e saídas digitais;
- $\checkmark$  Noções de configuração, posicionamento de Leitor e Antena RFID;
- Conhecimentos básicos sobre configuração de rede em Sistemas Operacionais Windows;

Acura**global**'

# <span id="page-3-0"></span>1.2 Organização do documento

Este documento está organizado da seguinte maneira:

#### Capítulo 3 - Visão Geral de Funcionamento

Descreve os modos de funcionamento do leitor e suas conexões com outros dispositivos.

#### Capítulo 4 – Visão Geral do Hardware

Mostra em detalhes os conectores do leitor

#### Capítulo 5 – Configurando o Leitor

Mostra como configurar o leitor via interface Ethernet e descreve com detalhes cada configuração possível.

#### Capítulo 6 – Interfaces de Comunicação

É explicado os diferentes tipos de interfaces de comunicação existentes no leitor.

#### Capítulo 7 – Entradas e Saídas digitais

Este capítulo como utilizar as entradas e saídas do leitor com exemplos de ligações elétricas e suas características elétricas

#### Capítulo 8 – Lógica de associação Veículo-Motorista

Descreve o esquema de associação onde além do veículo o motorista é identificado pelo leitor.

#### Capítulo 9 - Antenas

Descreve os requisitos das antenas e a detecção automática de antenas.

#### Capítulo 10 – Potência RF do Leitor

Mostra informações importantes sobre o ajuste da potência RF do leitor para obedecer as regras regionais de utilização do espectro RF.

#### Capítulo 11 – Exemplos de aplicação

Mostra alguns exemplos de aplicação onde o Leitor pode ser utilizado.

#### Capítulo 12 – Especificações Técnicas

Descreve as características técnicas do Leitor em detalhes.

#### Capítulo 13 – Resolução de problemas

Mostra as possíveis soluções para os problemas mais comuns que podem aparecer em uma aplicação real de utilização do Leitor.

#### Capítulo 14 – Dimensões do leitor

Mostra as medidas externa do Leitor.

#### Capítulo 15 – Instalando o leitor em trilho DIN

Ilustra como fixar o Leitor em um trilho DIN.

Acura**Global**'

# <span id="page-4-0"></span>1.3 Convenções usadas neste manual

Este manual utiliza algumas convenções tipográficas:

*Fonte Negrito Itálico* indica valores que podem ser modificados pelo usuário.

[Valor] indica o valor ou descrição.

Fonte Negrito indica somente destaque à informação

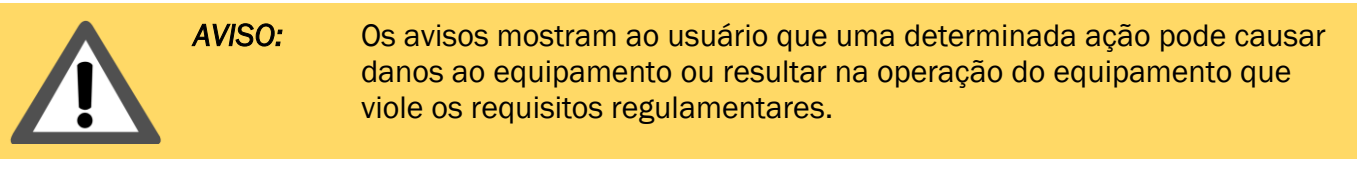

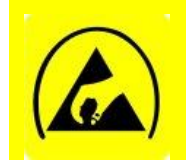

*ATENÇÃO:* Este aviso é para indicar que o dispositivo é susceptivel a Descargas Eletrostática e devidas precauções devem ser tomadas para que não ocorra danos ao equipamento.

*NOTA:* Informações e/ou dicas importantes referente ao assunto em que se encontra.

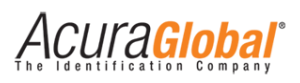

# Sumário

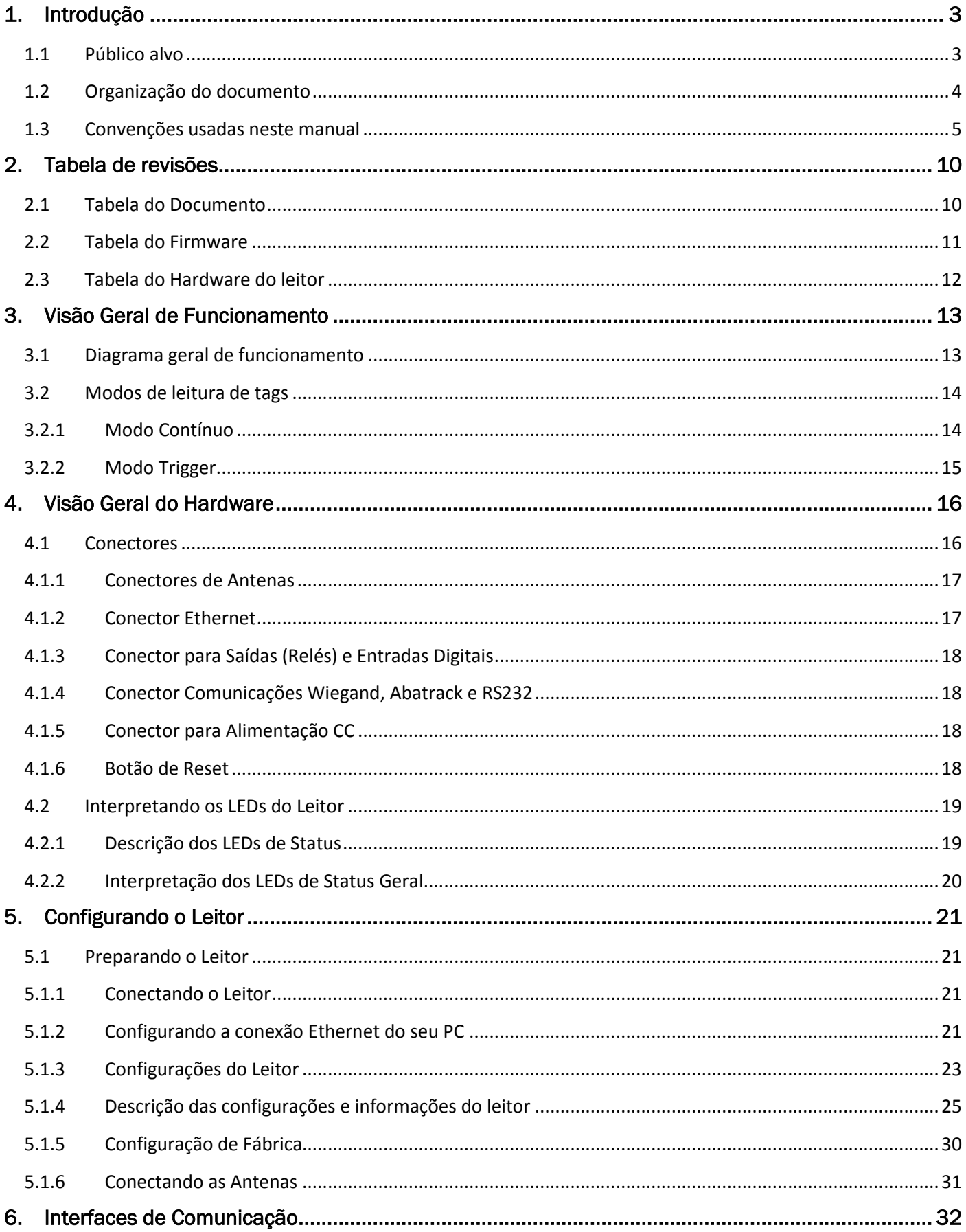

# Acuraciobal®

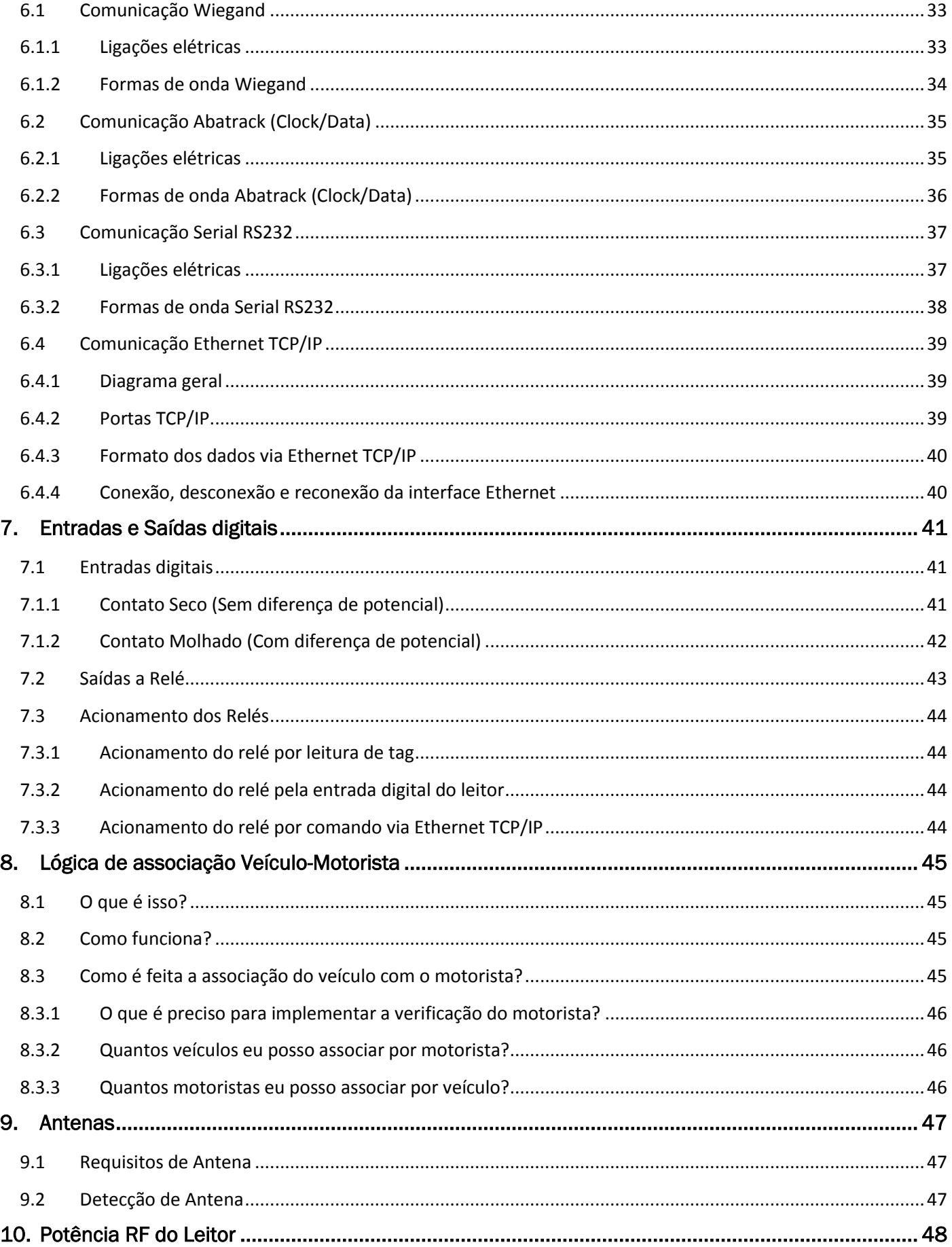

# Acuraciobar

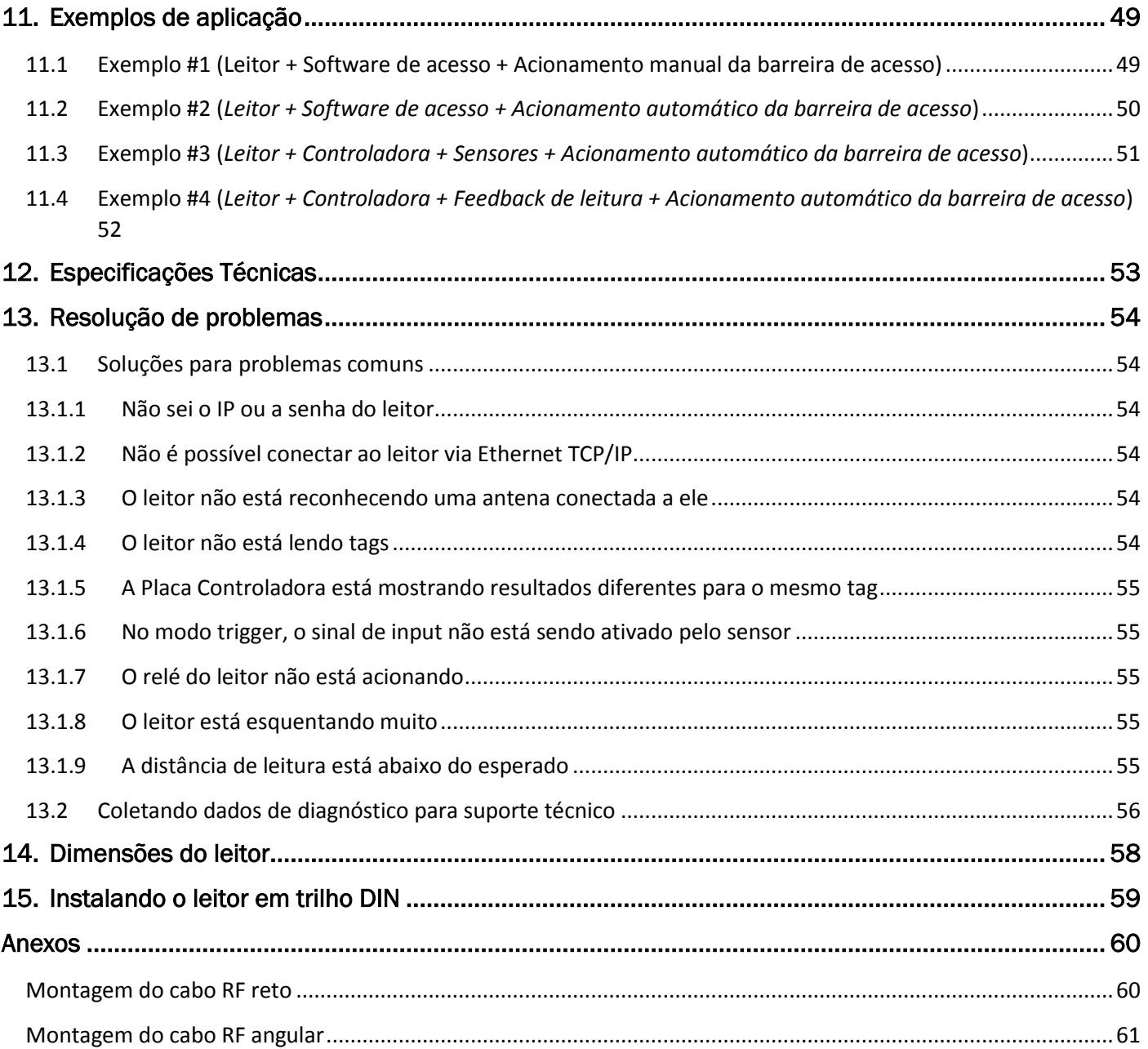

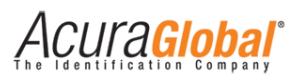

# Índice de Ilustrações

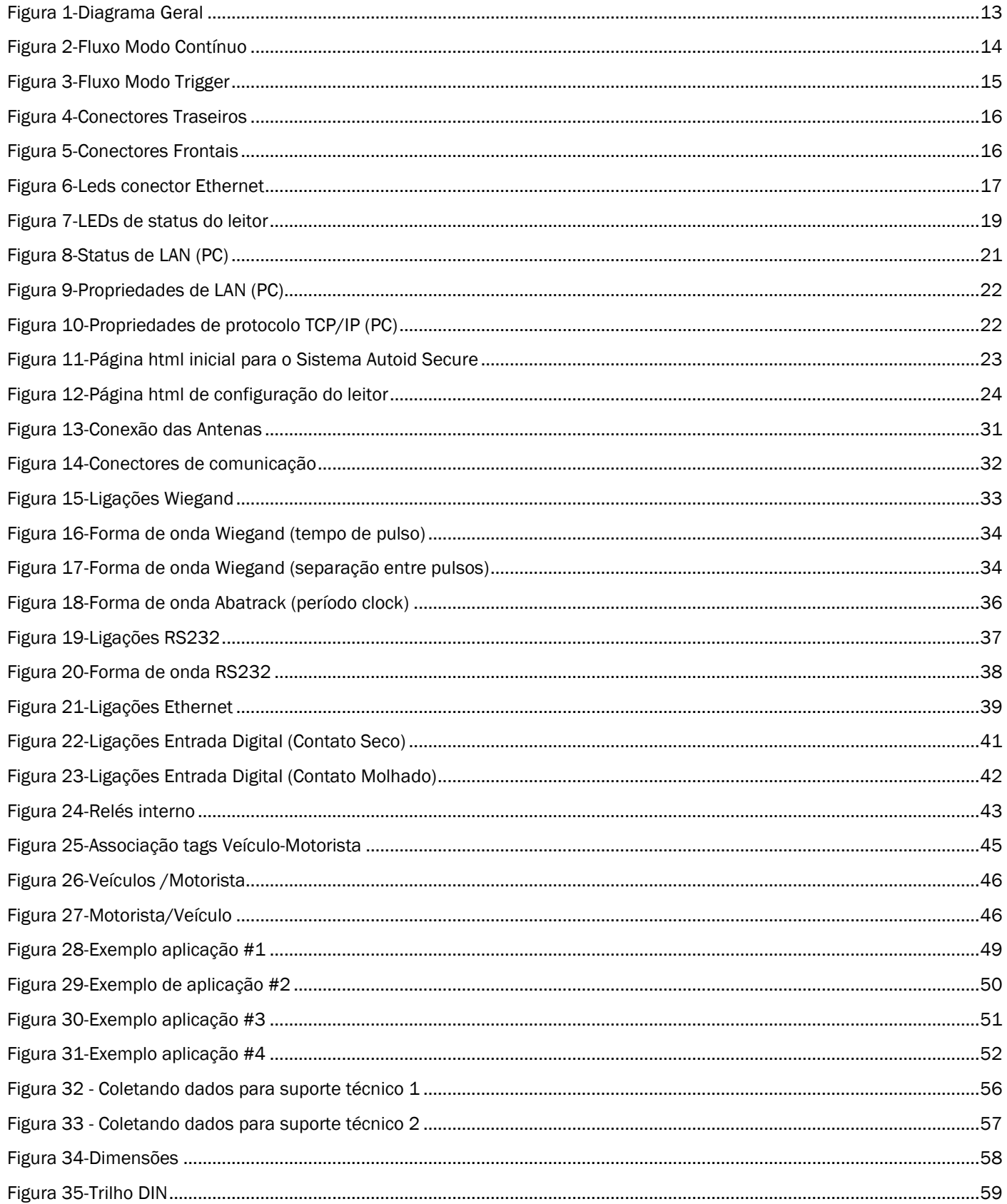

# **2. Tabela de revisões**

# <span id="page-9-1"></span><span id="page-9-0"></span>2.1 Tabela do Documento

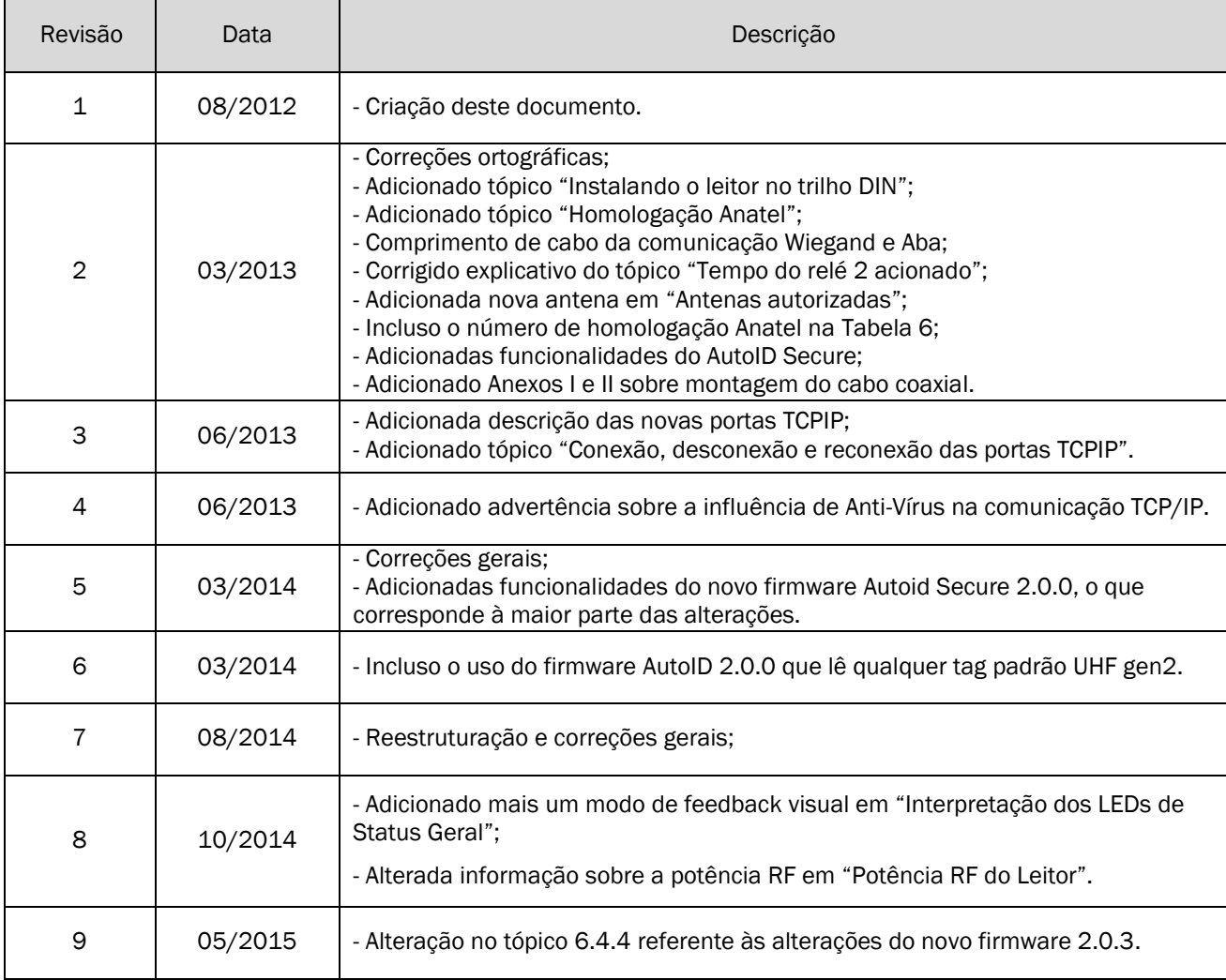

Acuracional

# <span id="page-10-0"></span>2.2 Tabela do Firmware

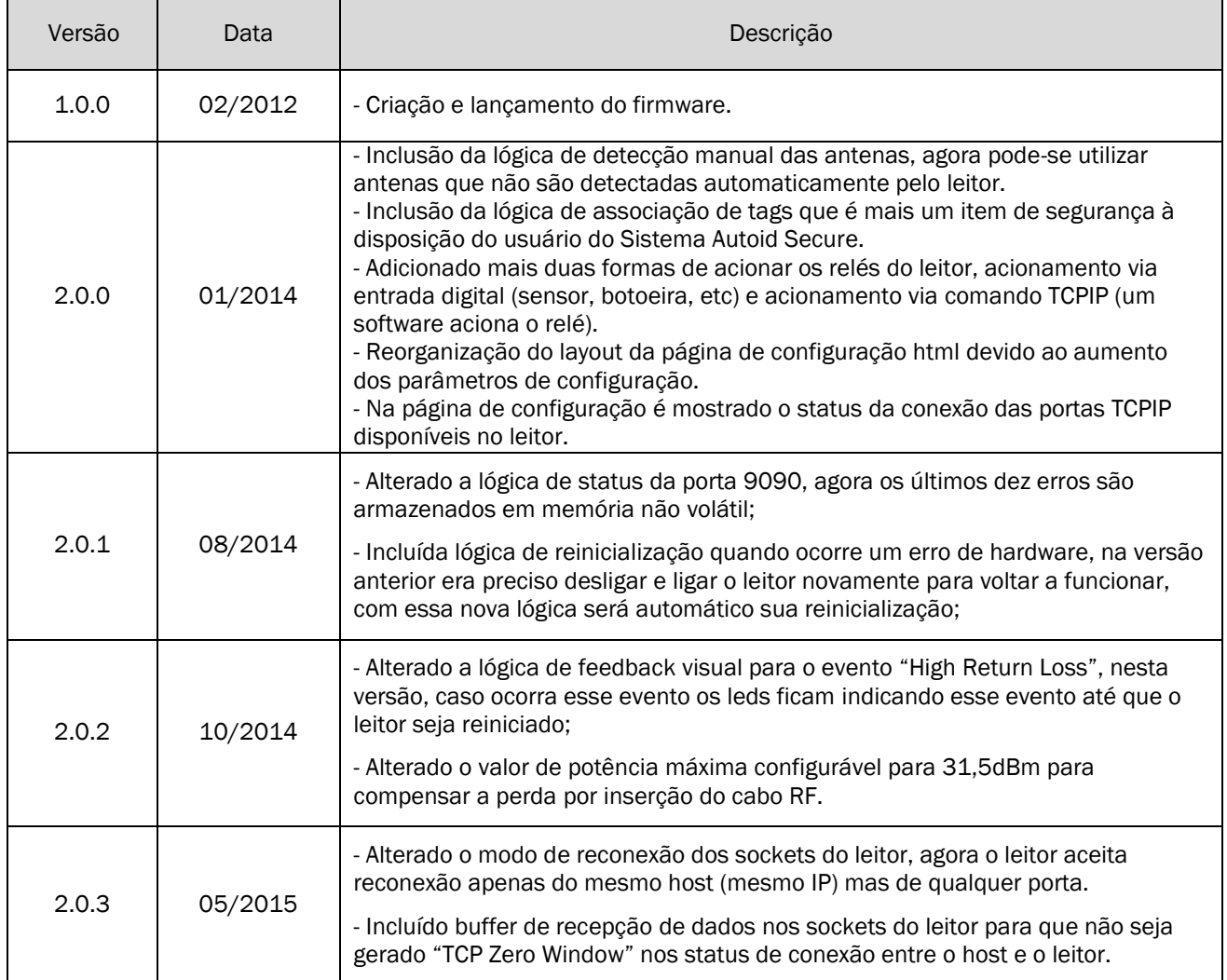

Acuracional

# <span id="page-11-0"></span>2.3 Tabela do Hardware do leitor

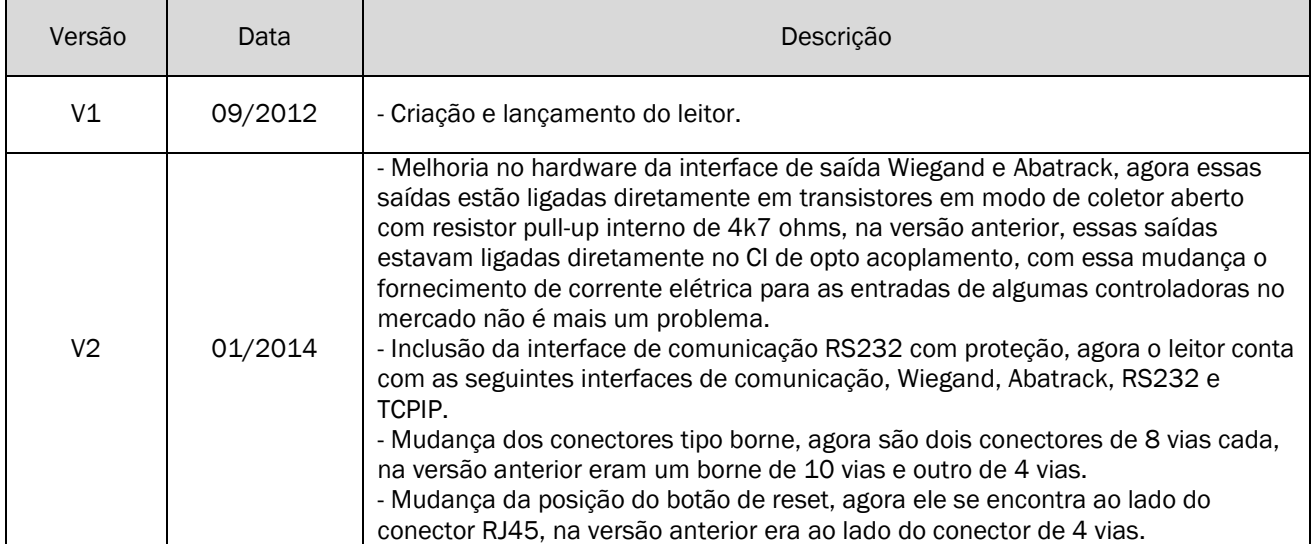

<span id="page-12-0"></span>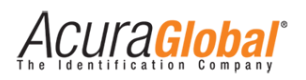

# **3. Visão Geral de Funcionamento**

# <span id="page-12-1"></span>3.1 Diagrama geral de funcionamento

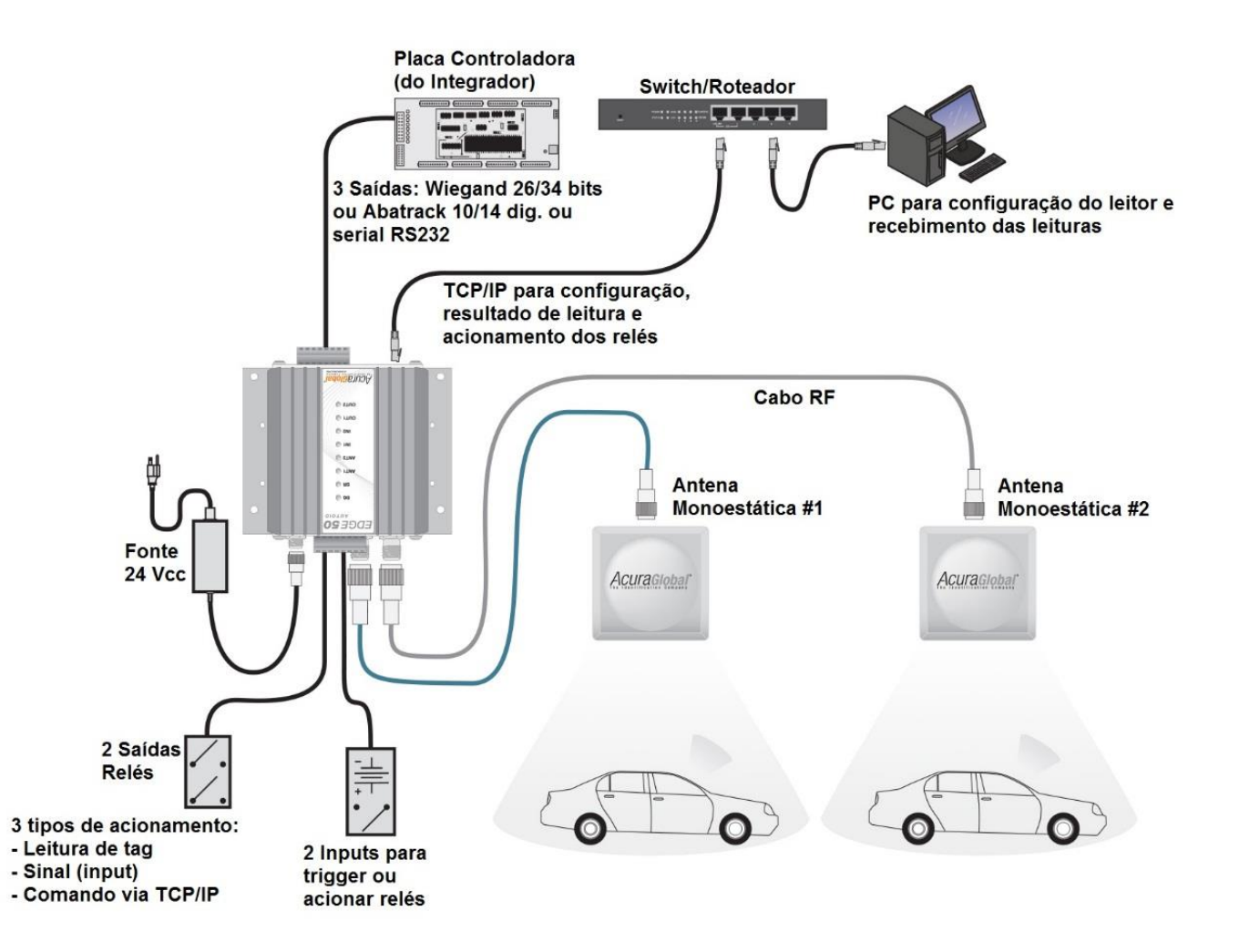

*Figura 1-Diagrama Geral* 

O diagrama apresentado acima demonstra as ligações que podem ser feitas ao Edge-50 AutoID V2 para o seu funcionamento. Ao ligar o leitor pela primeira vez, ele terá a configuração apresentada em *[Descrição das configurações e informações do leitor](#page-24-0)*. Para alterar estas configurações, deve-se utilizar a comunicação Ethernet com o leitor e seu navegador web.

Para realizar uma operação de leitura com o leitor, certifique-se que há ao menos uma antena monoestática ligada a ele. Quando a operação de leitura obtiver um resultado, este resultado será enviado via a comunicação Wiegand ou Abatrack ou RS232 (dependendo da configuração selecionada) e via comunicação Ethernet simultaneamente. Maiores detalhes da comunicação podem ser encontrados em *[Interfaces de Comunicação.](#page-31-0)*

Acura**Global** 

# <span id="page-13-0"></span>3.2 Modos de leitura de tags

As operações de leitura podem ser realizadas de duas formas distintas, caracterizando assim dois modos distintos de operação do leitor Edge-50 AutoID V2. Estes modos são o *[Modo](#page-13-1) [Contínuo](#page-13-1)* e o *[Modo Trigger.](#page-14-0)*

### 3.2.1 Modo Contínuo

<span id="page-13-1"></span>Neste modo de operação o leitor Edge-50 AutoID V2 realiza operações de leitura continuamente, em outras palavras, o leitor é colocado num ciclo onde ele primeiro realiza a operação de inventário e em seguida envia os resultados obtidos. Desta forma, para o Sistema AutoID, sempre que um tag entrar no campo de leitura do leitor, ele será lido e seus dados enviados através das portas de comunicação deste, para o Sistema AutoID Secure, um tag somente será lido se e somente se o leitor e tag possuírem o mesmo código de segurança. A saída que o leitor utilizará para enviar os dados da tag dependerá da antena na qual ele realizou a leitura, possibilitando assim uma distinção entre as leituras feitas por cada antena.

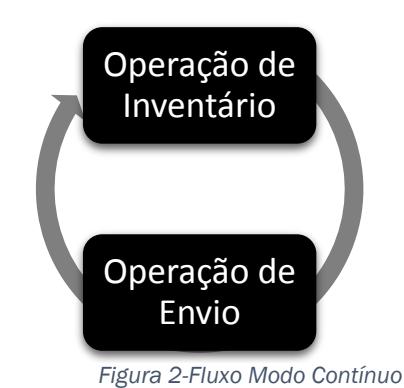

©2012-2014 ACURA GLOBAL Página 14 de 62

**CUraGlobal** 

# 3.2.2 Modo Trigger

<span id="page-14-0"></span>Neste modo de operação o leitor Edge-50 AutoID V2 realiza operações de leitura apenas quando recebe um comando para isto. Este comando deve ser enviado por meio de um sinal nas entradas digitais do leitor, sendo que cada entrada é dedicada a uma antena específica e indicará um disparo para leitura nesta antena. Assim, neste ciclo de operação existe, além da operação de inventário e de envio, um estado no qual o leitor aguarda um disparo em uma de suas entradas.

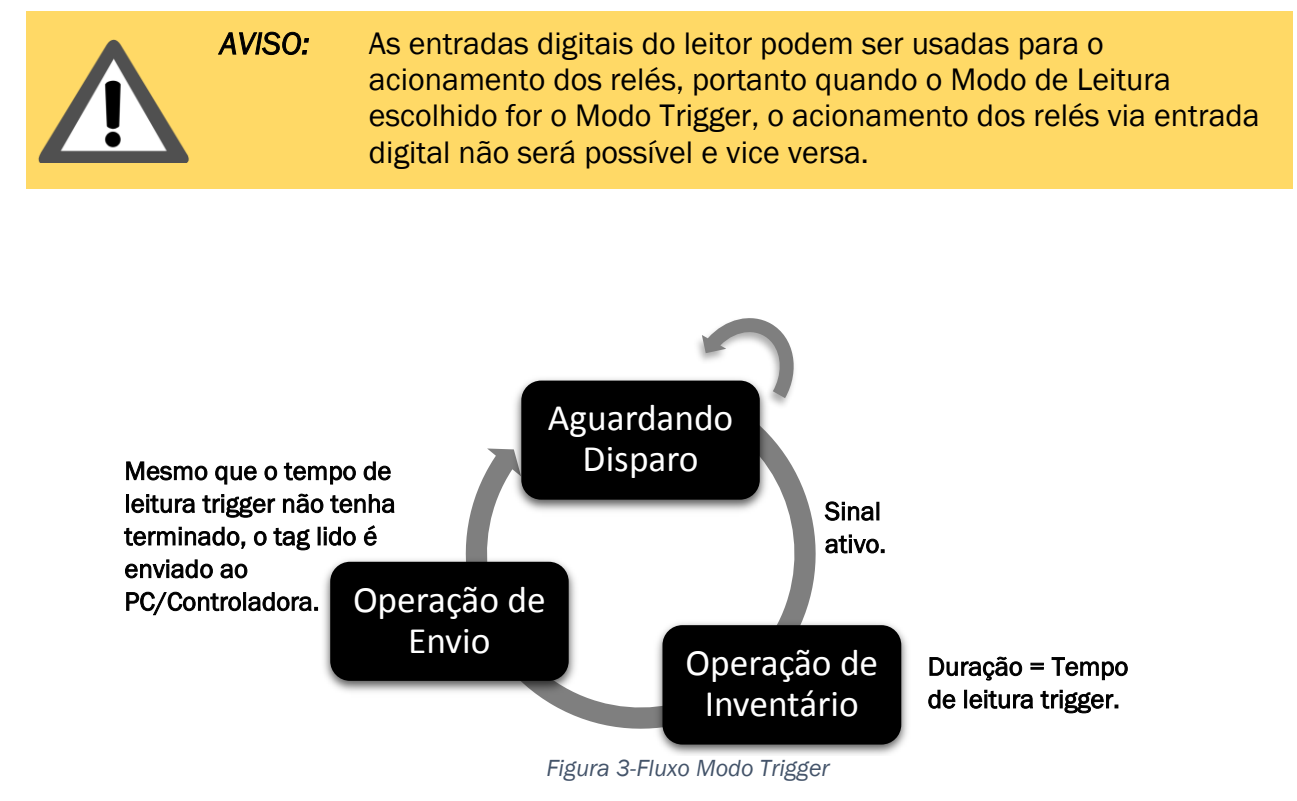

Este modo de operação possui dois parametros de configuração a mais do que o modo contínuo, sendo eles o tempo que o sinal de disparo deve durar para iniciar a operação de inventário e o tempo que durará esta operação. Para maiores informações sobre o sinal de disparo, verifique a seção *[Entradas digitais](#page-40-1)* deste guia.

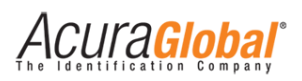

# **4. Visão Geral do Hardware**

<span id="page-15-2"></span><span id="page-15-1"></span><span id="page-15-0"></span>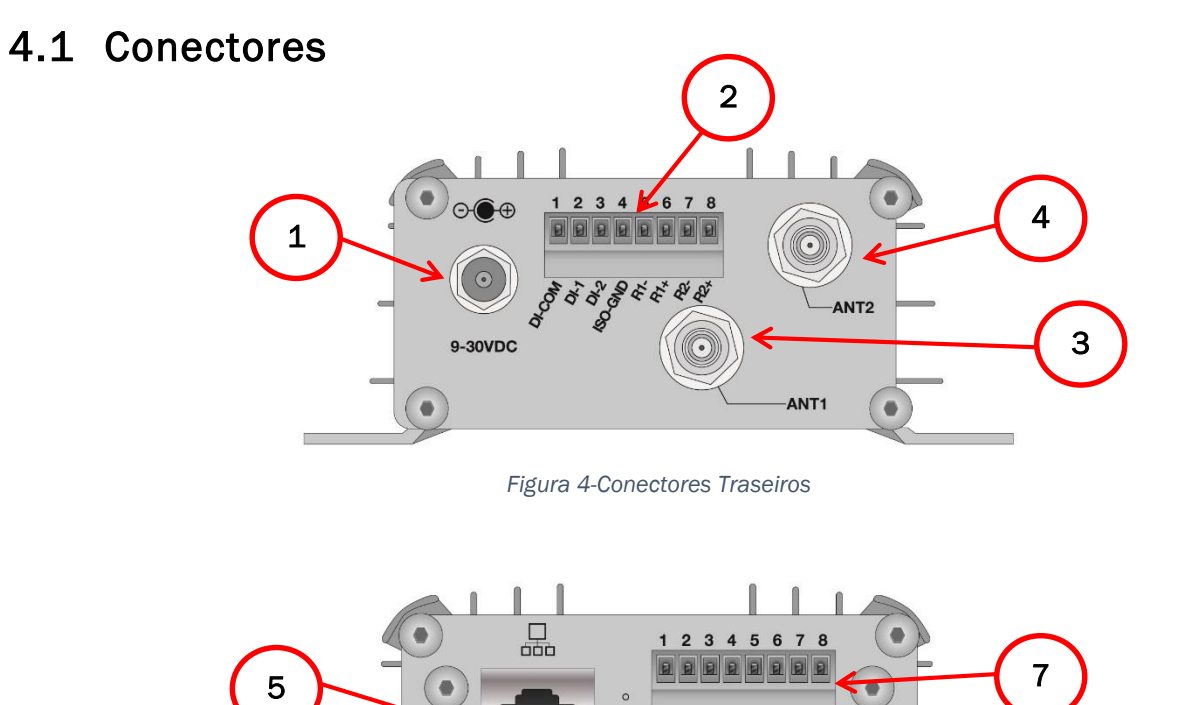

1- Conector para alimentação CC.

6

 $\bullet$ 

2- Conector tipo borne para Outputs (Relés) e Inputs.

<span id="page-15-3"></span>*Figura 5-Conectores Frontais*

**CING** Σĭ

5 Ğ.

**I/DATA WO/CLK** 

S2-WO/CLK-<br>S2-W1/DATA

 $S2-TX$ 

0

S2-GND

**1SL** 

LAN

- 3- Conector para Antena 1.
- 4- Conector para Antena 2.
- 5- Conector RJ45 para comunicação Ethernet.
- 6- Acesso botão Reset.
- 7- Conector tipo borne para Wiegand, Abatrack e RS232.

CUITA Global

### 4.1.1 Conectores de Antenas

<span id="page-16-0"></span>O Edge-50 AutoID V2 suporta até duas antenas RF monoestáticas bidirecionais através de dois conectores TNC polaridade reversa (RP-TNC ou R-TNC) identificados como ANT1 e ANT2 como é mostrado acima.

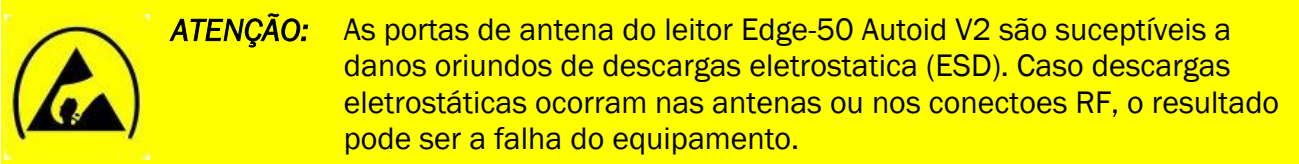

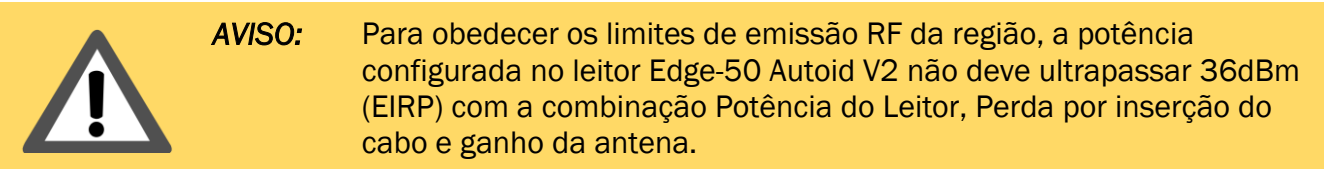

#### 4.1.2 Conector Ethernet

<span id="page-16-1"></span>O leitor possui um conector RJ45 com corpo metálico com aterramento DC e dois LEDs indicadores de status da rede.

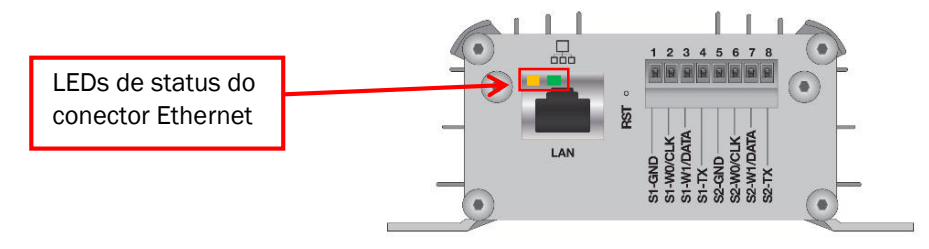

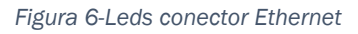

<span id="page-16-2"></span>O conjunto de LEDs Ethernet é composto por dois LEDs, um verde e um amarelo, que indicam o status da conexão TCP/IP do leitor. Esta indicação é feita da seguinte maneira:

- Conexão/Dados (Verde): acende quando um cabo ethernet "vivo" (possui a outra ponta conectada a outro dispositivo energizado) é conectado ao leitor. Este LED pisca sempre que um pacote de dados é recebido.
- 100Base-T (Amarelo): acende quando o dispositivo é ligado a uma rede na qual a taxa de transmissão de dados é de 100 Mbits/s, chamada de "Fast Ethernet".

Acura**Global** 

### 4.1.3 Conector para Saídas (Relés) e Entradas Digitais

<span id="page-17-0"></span>O borne que dá acesso aos relés e às entradas digitais do leitor é do tipo "tomada" (que possibilita a sua remoção parcial) de 8 vias e aceita fios de 16 a 22 AWG. É recomendada a utilização de terminais tubulares nas pontas dos fios que serão ligados ao borne.

Para maiores informações sobre o funcionamento das saídas do leitor, verifique a seção *[Entradas e Saídas digitais](#page-40-0)*.

#### 4.1.4 Conector Comunicações Wiegand, Abatrack e RS232

<span id="page-17-1"></span>O borne que dá acesso às interfaces de comunicação do leitor também é do tipo "tomada" (que possibilita a sua remoção parcial) e possui 8 vias que aceitam fios de 16 a 22 AWG. É recomendada a utilização de terminais tubulares nas pontas dos fios que serão ligados ao borne.

Para maiores informações sobre o funcionamento da comunicação com o leitor, verifique a seção *[Interfaces de Comunicação](#page-31-0)*.

#### 4.1.5 Conector para Alimentação CC

<span id="page-17-2"></span>O leitor Edge-50 AutoID V2 possui um conector para sua alimentação que tem as seguintes características:

- Pino central com 2.5 mm de diâmetro
- Corrente máxima de 5 A
- Resistência de contato inicial máxima de 0,01 ohms

<span id="page-17-3"></span>As especificações completas da alimentação do leitor estão em *[Especificações Técnicas](#page-52-0)*.

#### 4.1.6 Botão de Reset

O leitor possui um acesso ao botão de Reset entre o conector TCP/IP e o borne para interface, conforme mostrado em *[Conectores](#page-15-1)*.

O Reset é necessário quando se deseja que o leitor retorne as configurações de fábrica, caso seu endereço IP seja esquecido por exemplo. Com um "clips" ou outro objeto fino, pressione o botão interno de Reset por um período maior que 4 segundos e depois o solte, após isso o leitor irá se reinicializar com as Configurações de Fábrica.

Acura**giobai**'

# <span id="page-18-0"></span>4.2 Interpretando os LEDs do Leitor

<span id="page-18-1"></span>Na parte superior do leitor existem diversos indicadores visuais através de LEDs e a descrição de cada indicador é explicada abaixo.

# 4.2.1 Descrição dos LEDs de Status

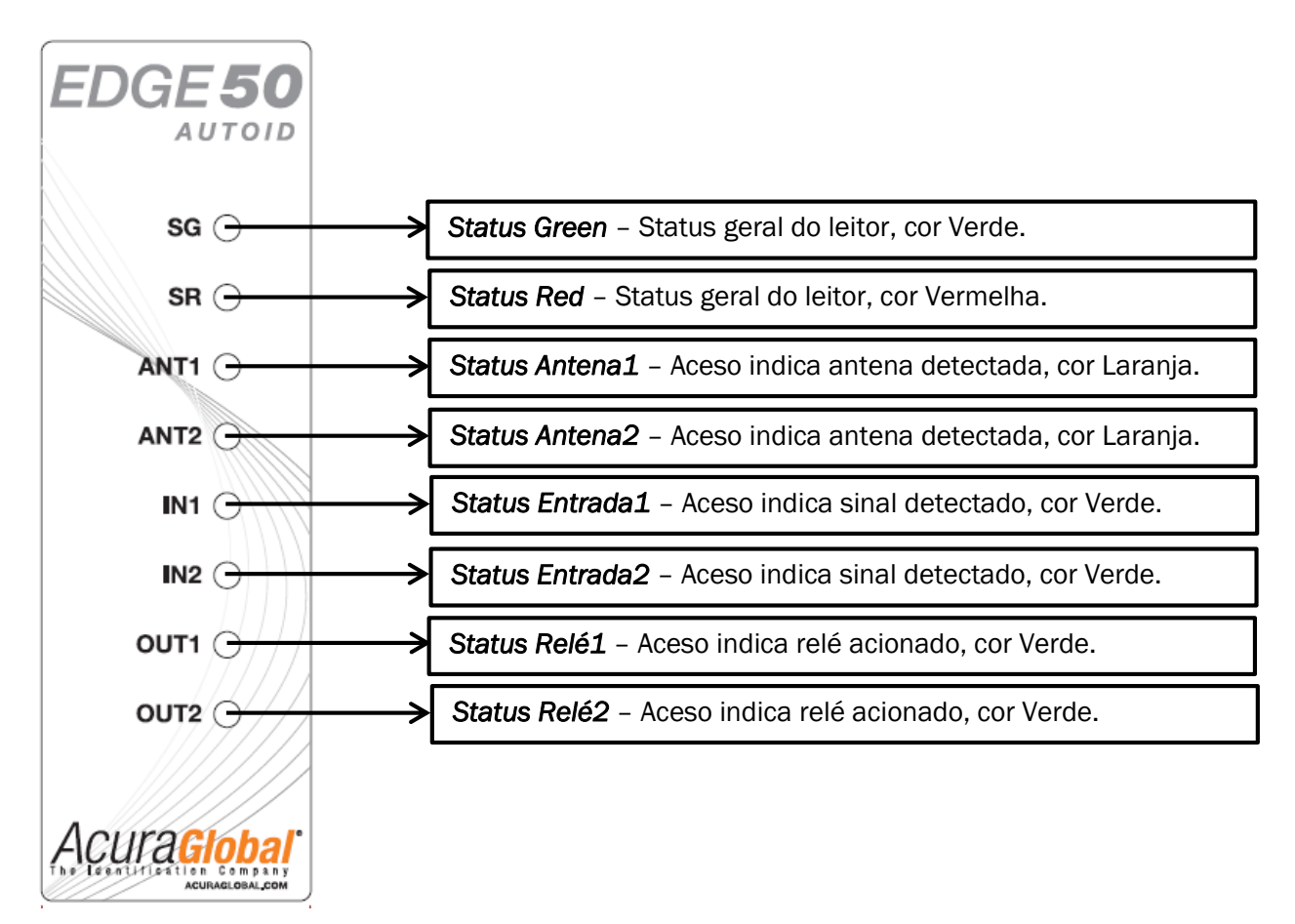

<span id="page-18-2"></span>*Figura 7-LEDs de status do leitor*

Acuraciobar

# 4.2.2 Interpretação dos LEDs de Status Geral

<span id="page-19-0"></span>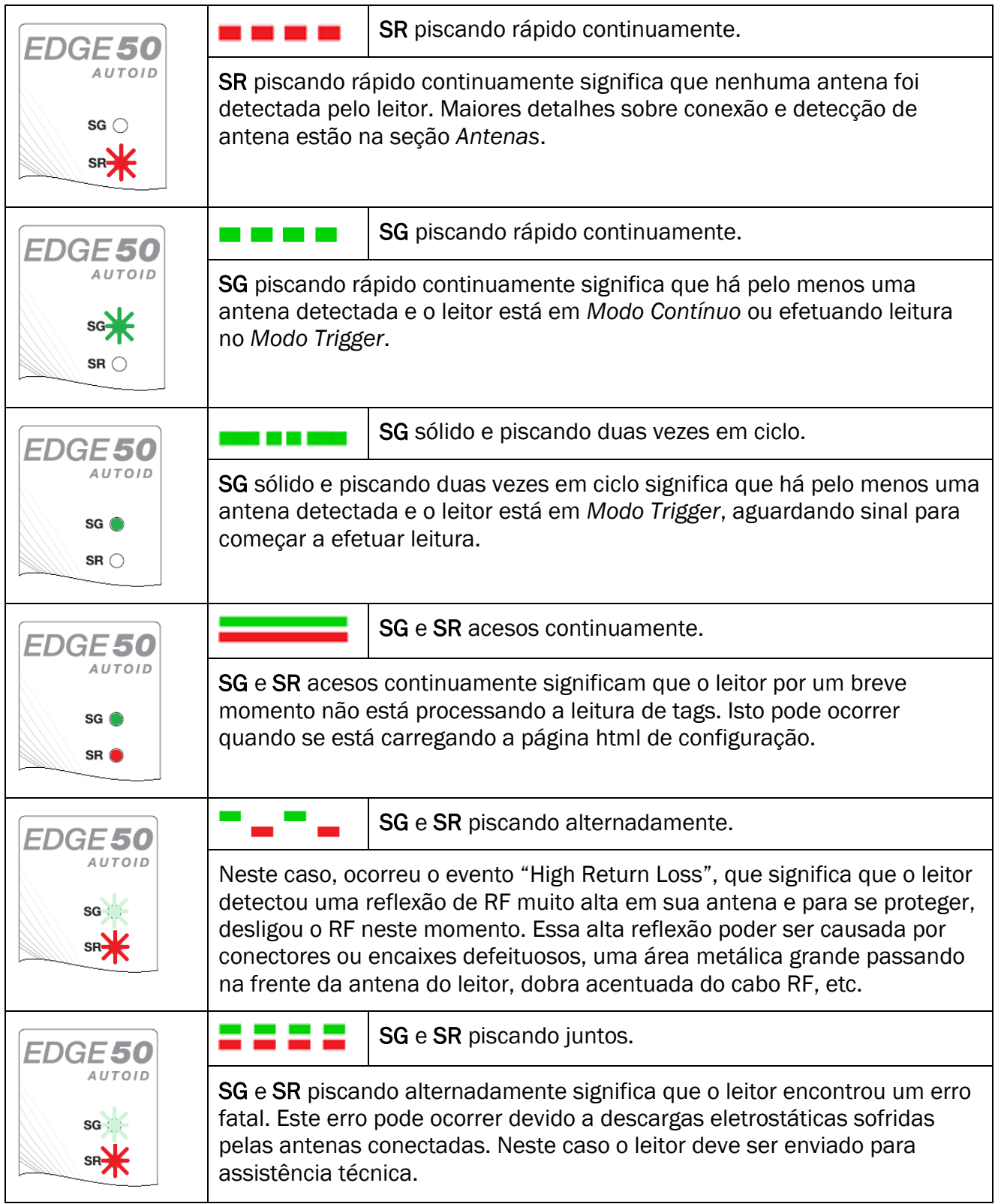

<span id="page-20-0"></span>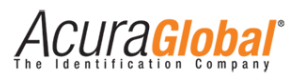

# **5. Configurando o Leitor**

As configurações do leitor são feitas acessando o leitor através de redes LAN ou WAN, colocando seu endereço IP em um navegador de internet (Web Browser). No acesso ao leitor, uma página de login é mostrada antes da página de configurações.

# <span id="page-20-2"></span><span id="page-20-1"></span>5.1 Preparando o Leitor

### 5.1.1 Conectando o Leitor

Com o leitor energizado, faça os passos a seguir para conectar o seu computador ao leitor:

- 1. Conecte um cabo cruzado (crossover) de Ethernet ao seu computador.
- 2. Conecte outra ponta do cabo cruzado ao conector LAN do leitor.

#### 5.1.2 Configurando a conexão Ethernet do seu PC

<span id="page-20-3"></span>Caso você esteja utilizando um sistema operacional diferente do Windows, verifique com o administrador da sua rede como configurar a conexão TCI/IP de seu computador. Se estiver utilizando Windows, siga os passos a seguir após conectar o leitor em seu computador:

- 1. Clique no ícone do Windows e depois em "Painel de Controle";
- 2. Clique em "Rede e Internet", em seguida clique em "Central de Rede e Compartilhamento";
- 3. Na área "Exibir redes ativas", clique em LAN. A janela de "Status de LAN" deverá aparecer, como ilustrado na figura abaixo;

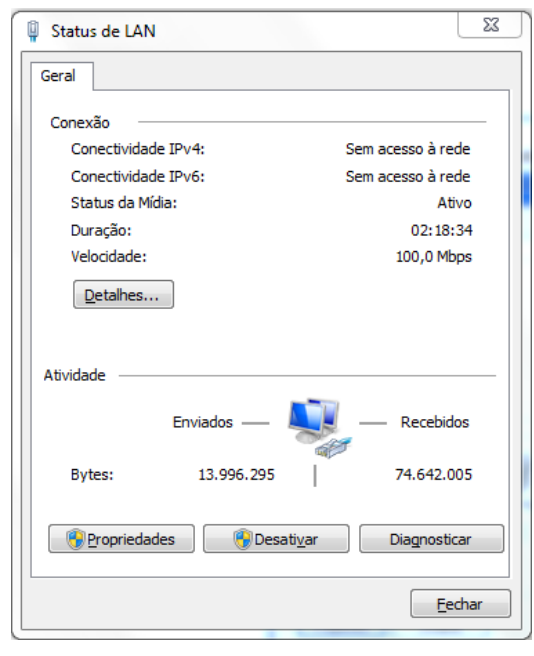

*Figura 8-Status de LAN (PC)*

<span id="page-20-4"></span>4. Clique em "Propriedades" e a janela "Propriedades de LAN" deverá aparecer, como mostra a figura abaixo;

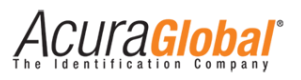

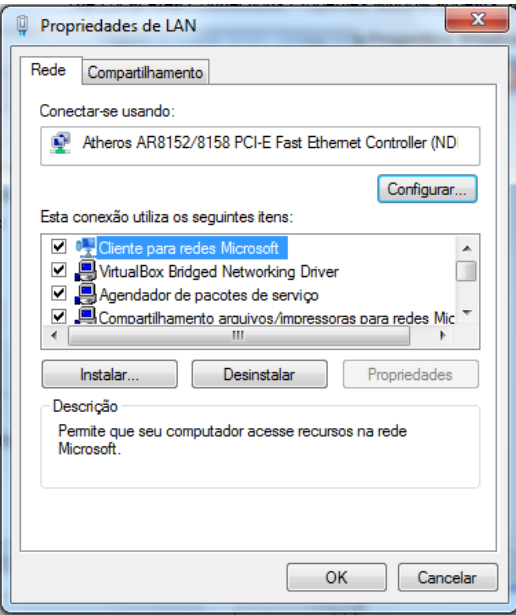

*Figura 9-Propriedades de LAN (PC)*

- <span id="page-21-0"></span>5. No campo "Esta conexão utiliza os seguintes itens:" selecione "Protocolo TCP/IP Versão 4 (TCP/IPv4)" e clique em Propriedades. A janela "Propriedades de Protocolo TCP/IP Versão 4 (TCP/IPv4)" deve aparecer;
- 6. Anote numa folha separada as configurações apresentadas nesta janela para que você possa retornar o seu computador a elas. Em seguida, preencha os campos desta janela como demonstra a figura a seguir;

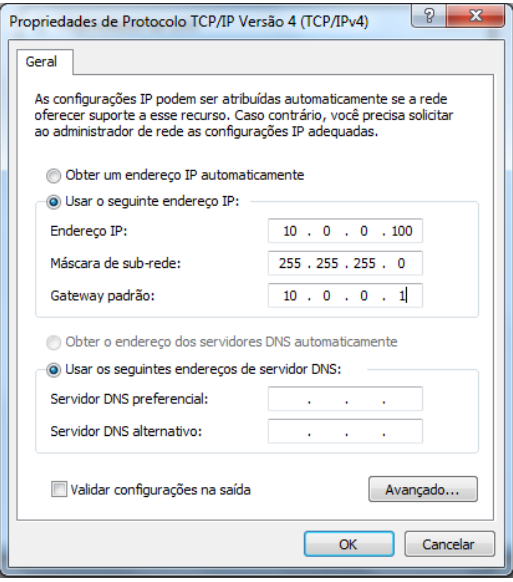

*Figura 10-Propriedades de protocolo TCP/IP (PC)*

- <span id="page-21-1"></span>7. Clique OK para salvar as configurações e sair desta janela;
- 8. Clique OK na janela "Propriedades de LAN";

Clique Fechar na janela "Status de LAN".

Acura**Global** 

#### 5.1.3 Configurações do Leitor

<span id="page-22-0"></span>Todas as configurações do Edge-50 AutoID V2 são feitas através de uma página HTML que pode ser acessada de um PC na mesma rede ou conectado diretamente ao leitor.

Com o IP e Máscara do Host compatíveis com as configurações atuais do leitor, siga os passos abaixo para acessar as configurações do leitor.

1. Inicialize um navegador web, digite o IP do leitor na barra de endereços e pressione Enter. A página de login do leitor será aberta, como demonstram as figuras abaixo:

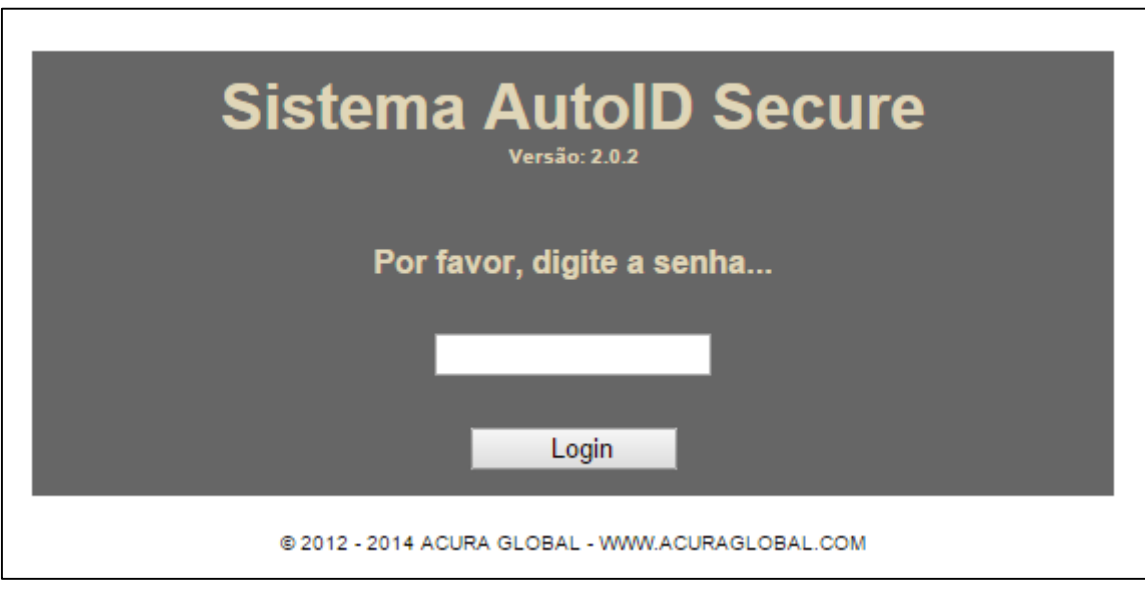

*Figura 11-Página html inicial para o Sistema Autoid Secure*

<span id="page-22-1"></span>2. A senha da página de Login é de escolha do usuário, o leitor sai de fábrica sem nenhuma senha de Login configurada, favor se referir a *[Descrição das configurações e](#page-24-0)  [informações do leitor](#page-24-0)* para a lista completa das configurações iniciais do leitor. Depois de efetuado o Login, a página de configurações será mostrada, como nas figuras abaixo.

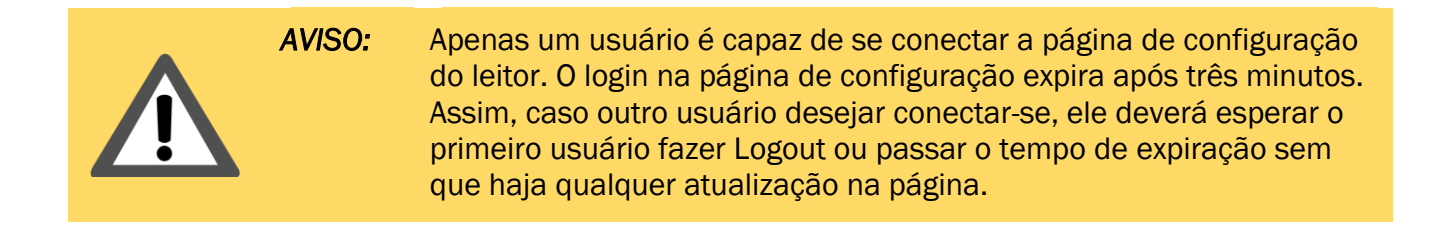

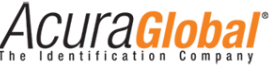

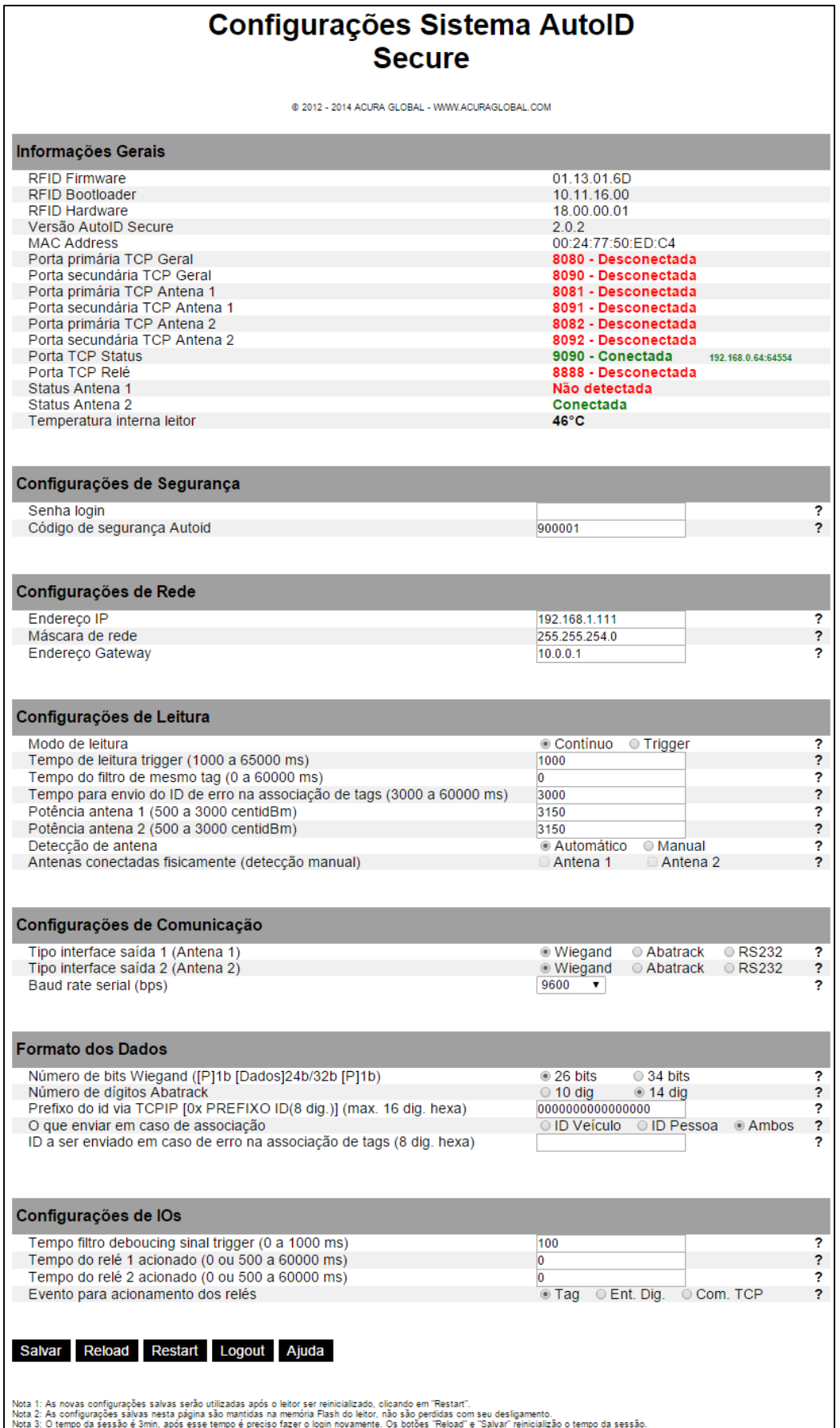

<span id="page-23-0"></span>*Figura 12-Página html de configuração do leitor*

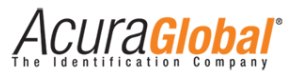

3. Depois de modificar os campos desejados, clique em "Salvar" e após a página recarregar clique em "Restart" para que as novas configurações salvas sejam utilizadas pelo leitor.

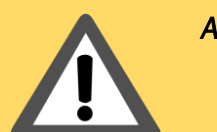

*AVISO:* O tempo limite da página de configuração expira após três minutos. Quando o tempo expirar um alerta será mostrado na página.

### 5.1.4 Descrição das configurações e informações do leitor

<span id="page-24-0"></span>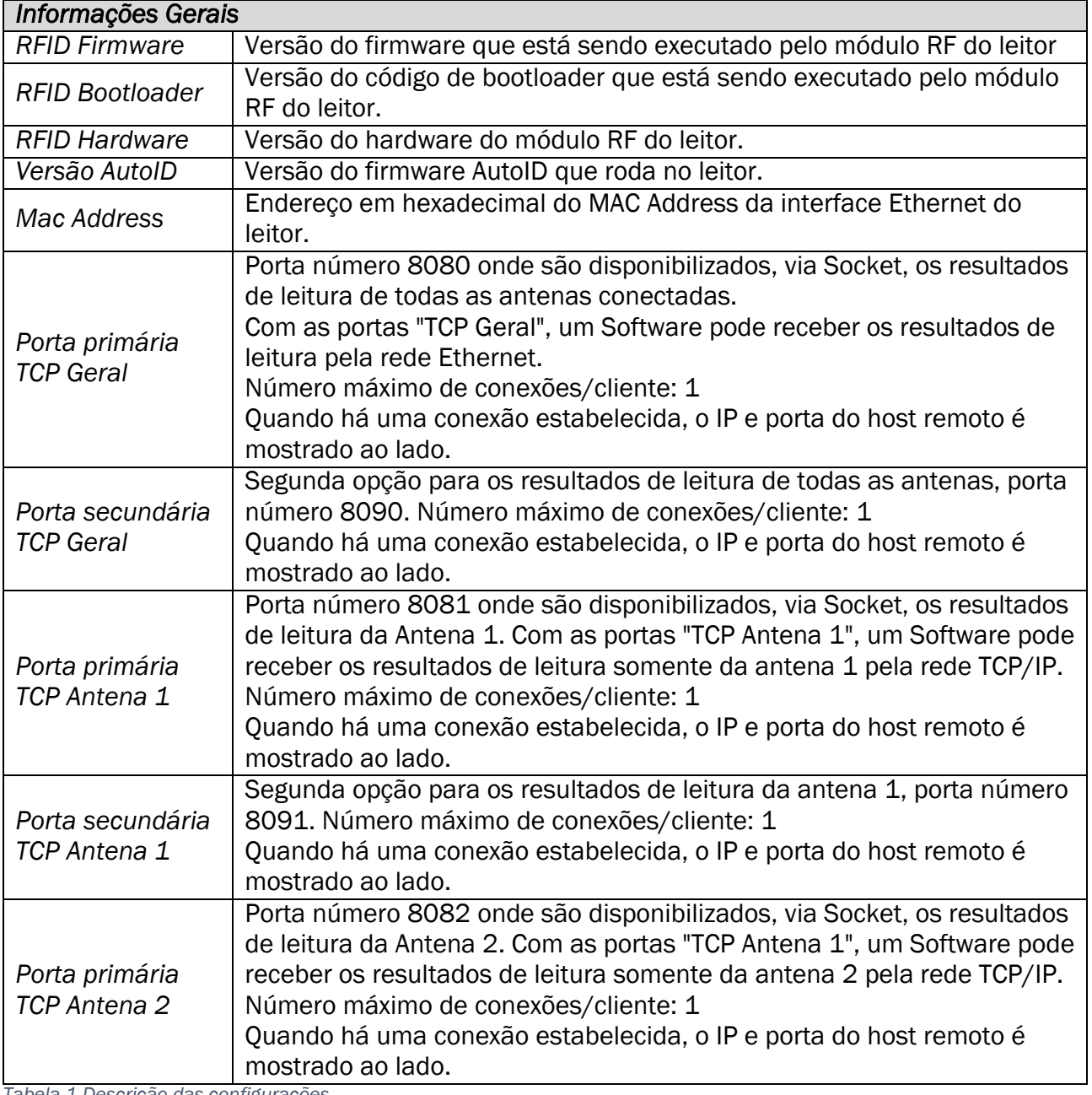

*Tabela 1-Descrição das configurações*

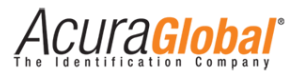

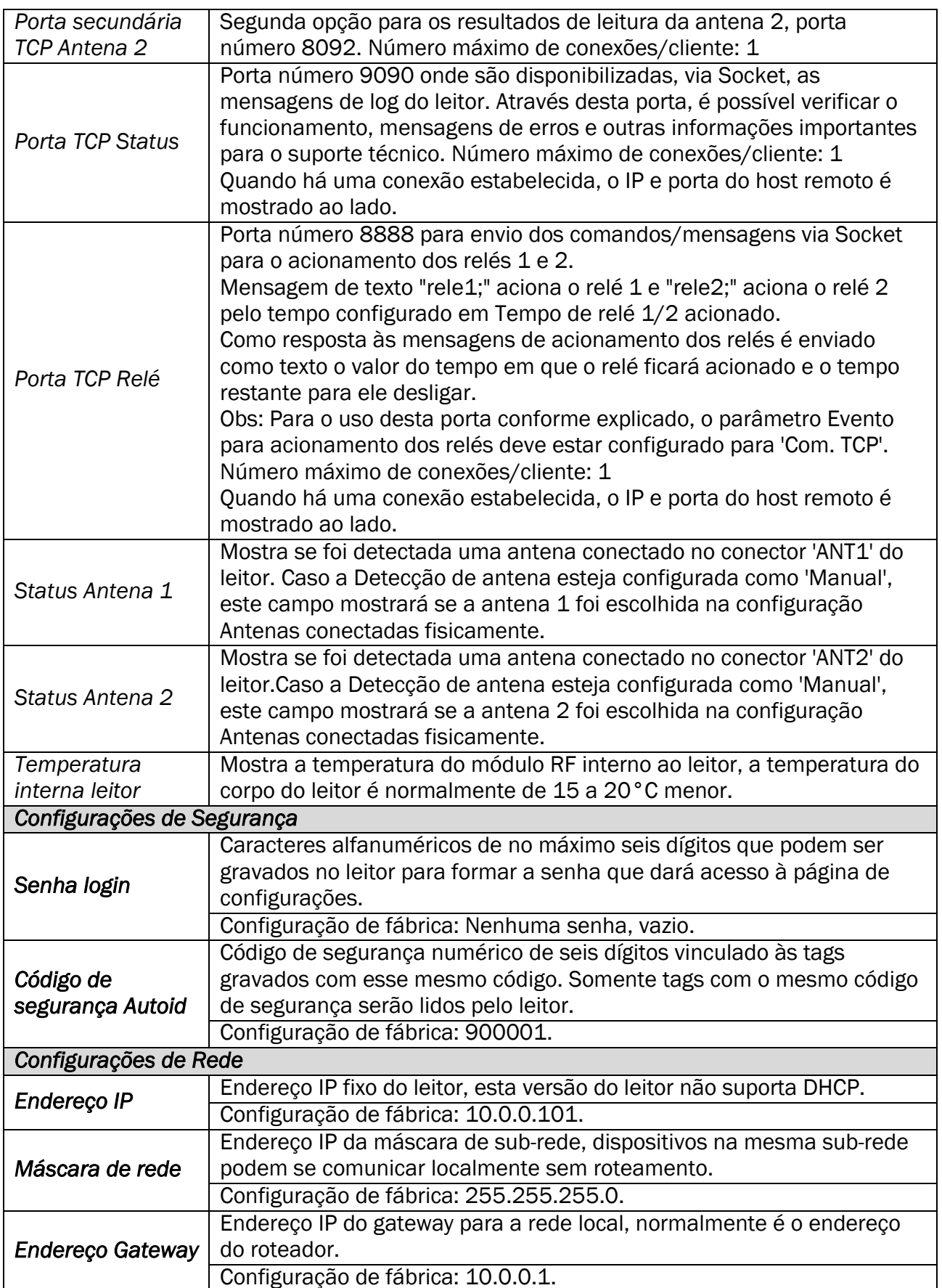

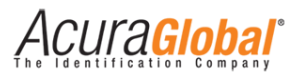

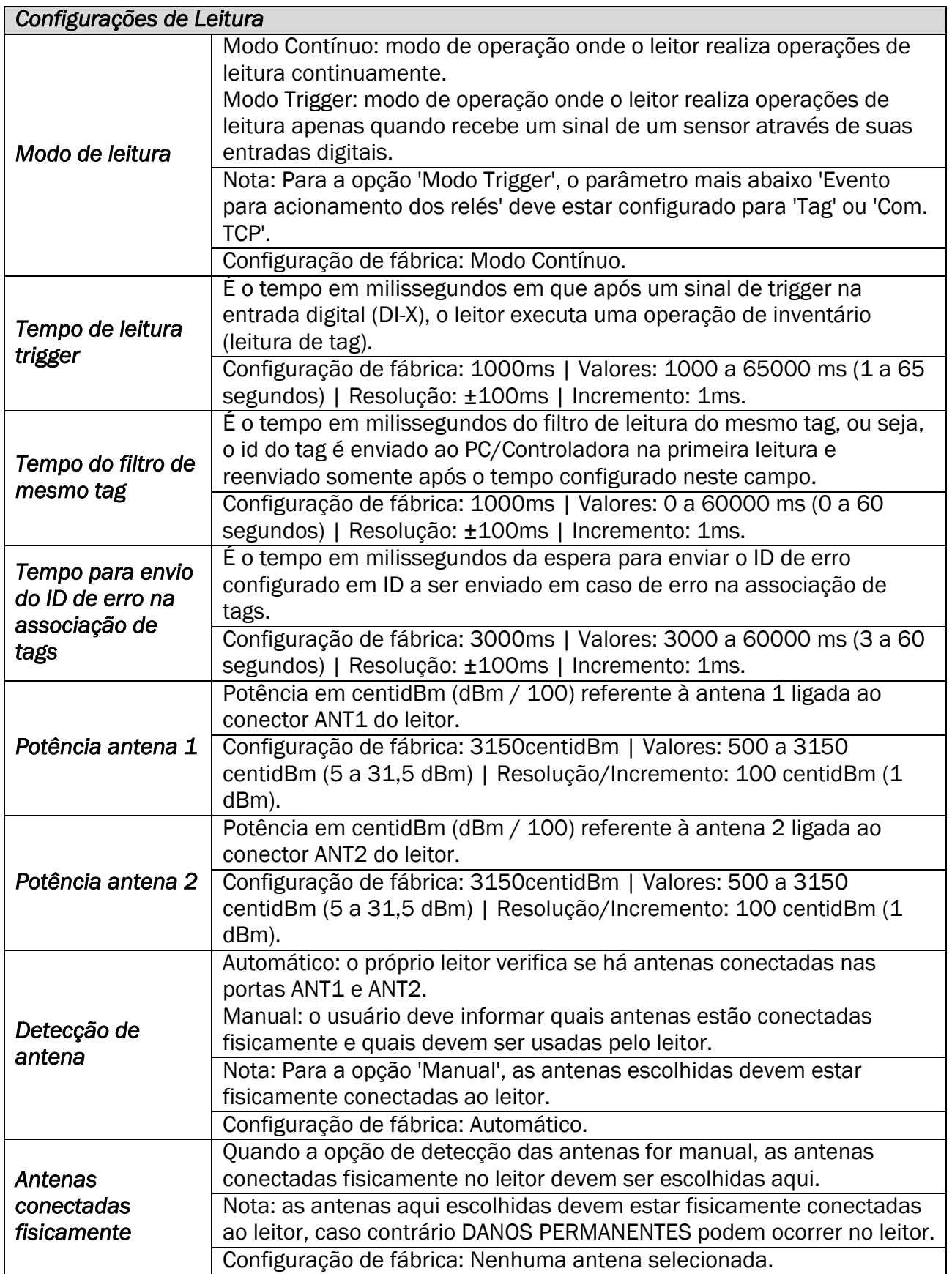

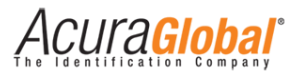

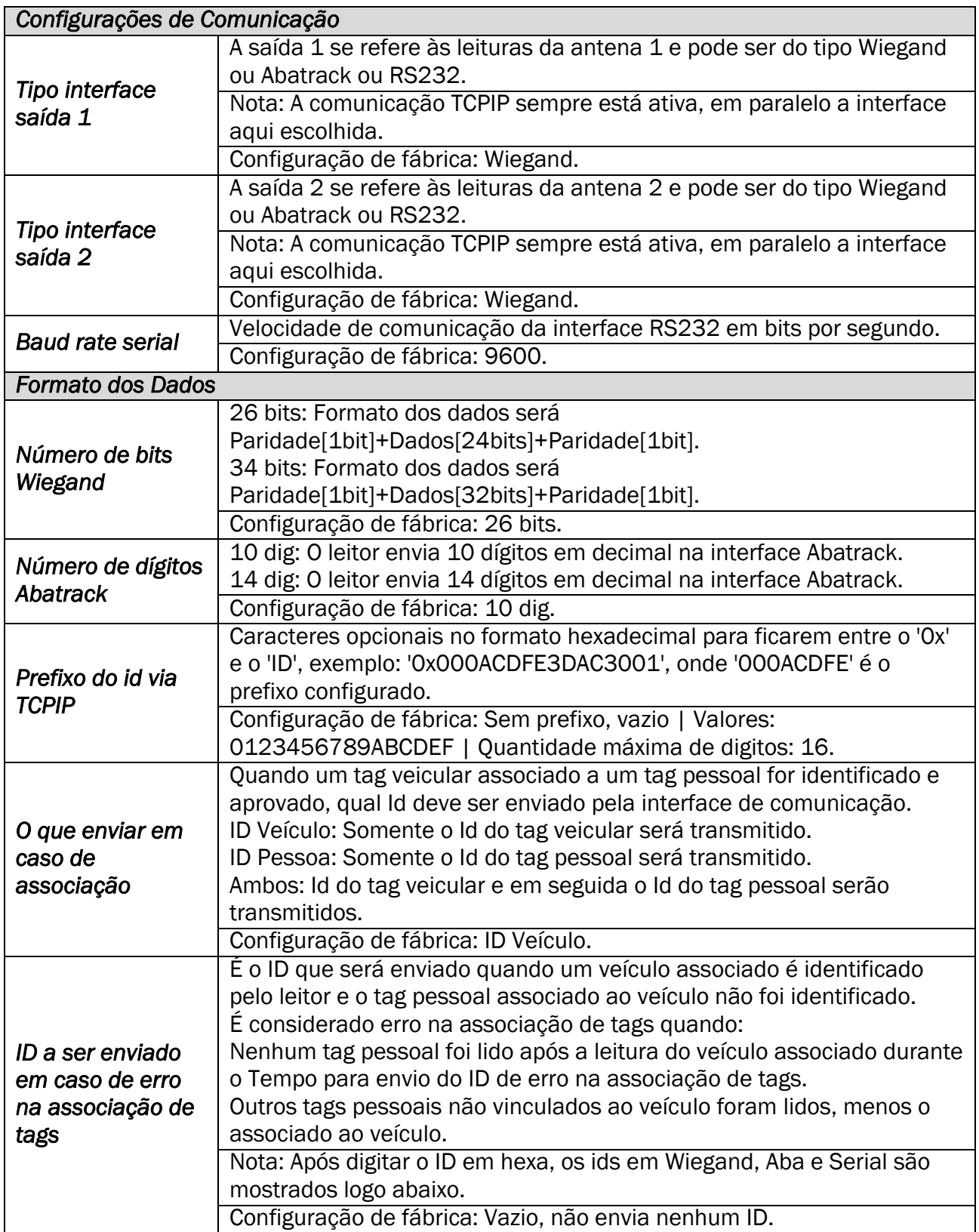

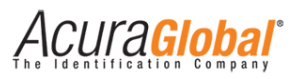

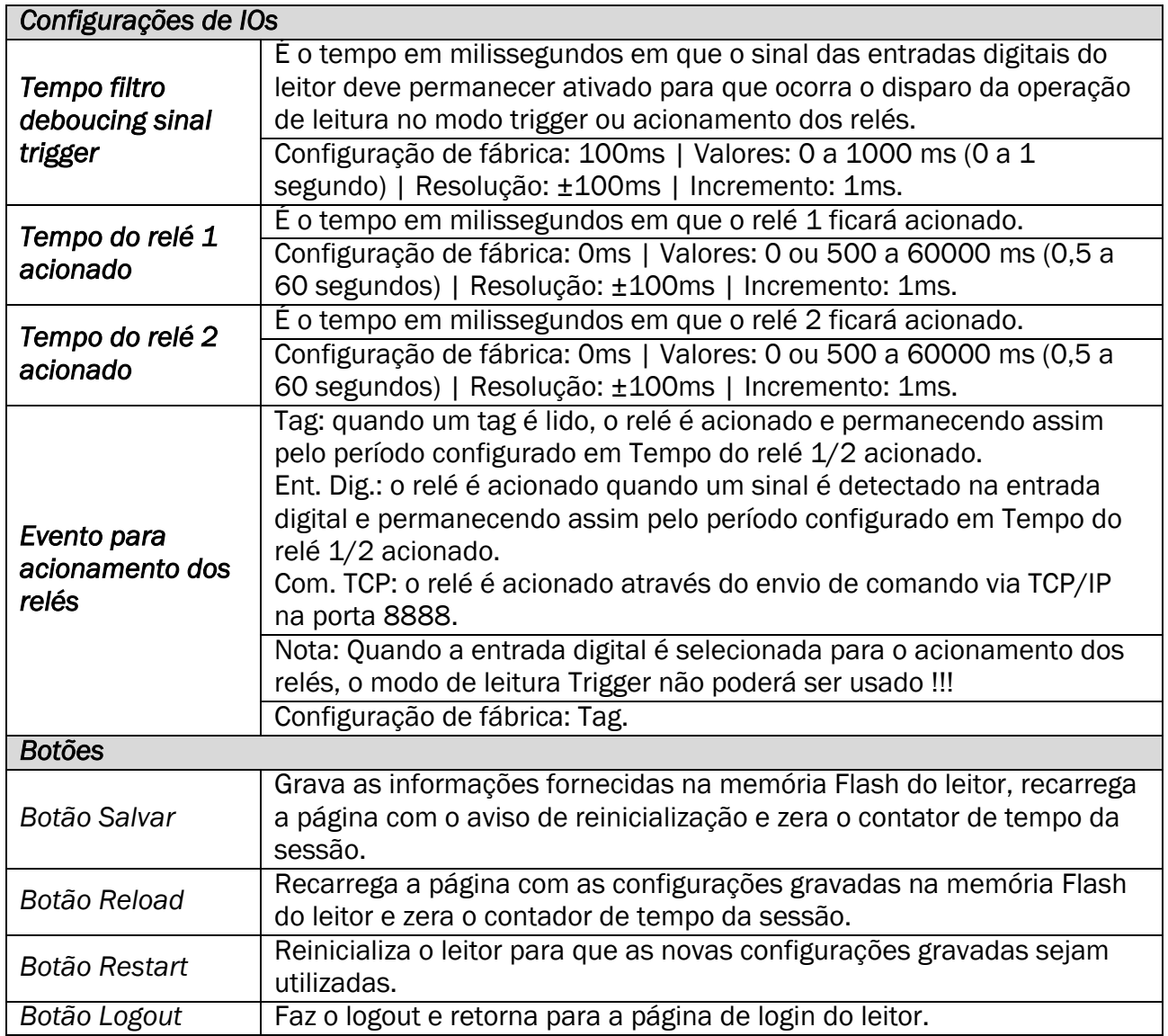

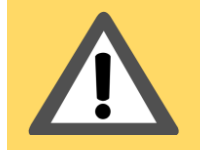

*AVISO:* Quando a entrada digital é selecionada para o acionamento dos relés, modo de leitura Trigger não poderá ser usado!!!

Acuraciobar

# 5.1.5 Configuração de Fábrica

<span id="page-29-0"></span>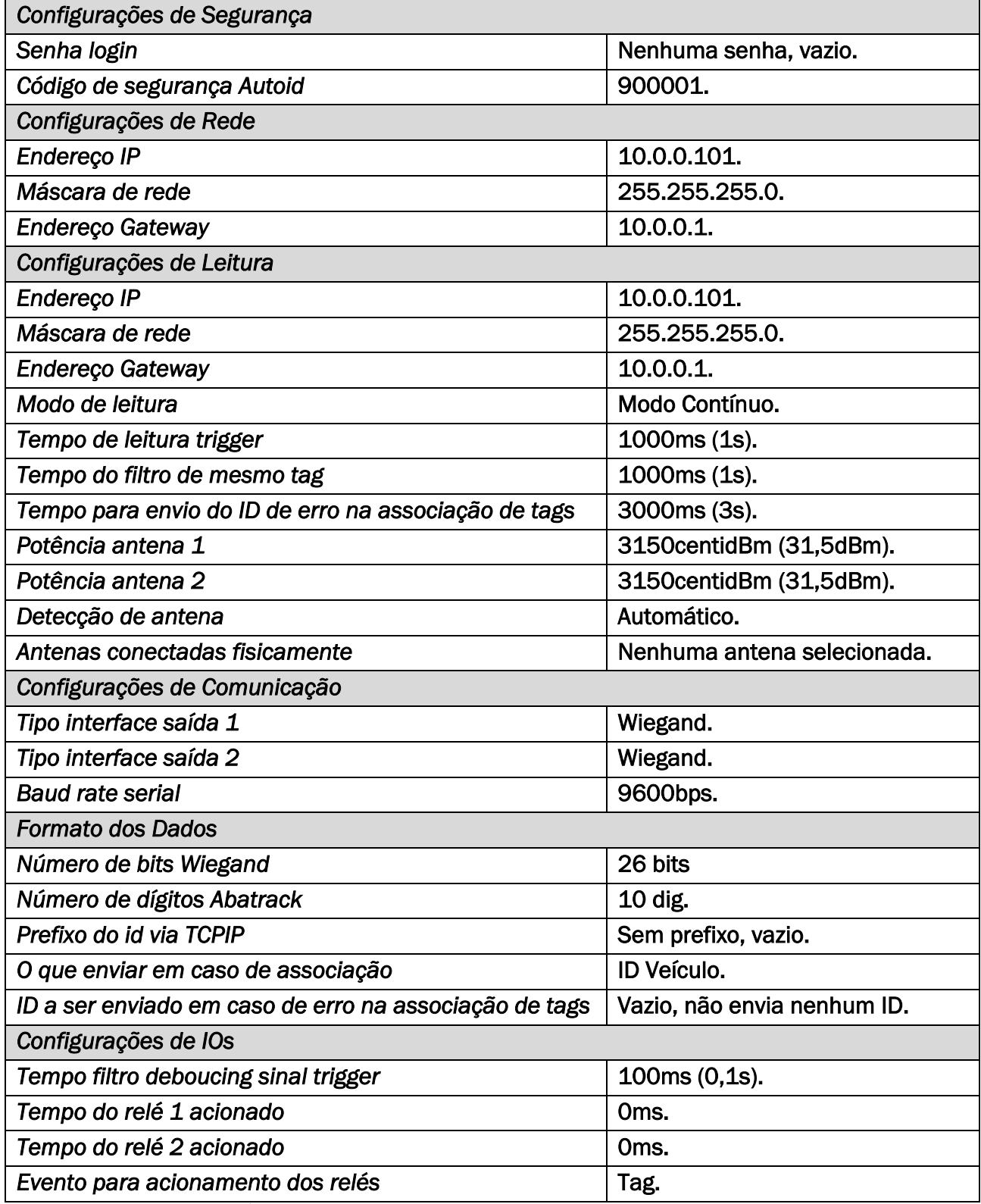

*Tabela 2-Configuração de fábrica*

Acura**Global** 

### 5.1.6 Conectando as Antenas

<span id="page-30-0"></span>O leitor Edge-50 AutoID V2 suporta até duas antenas monoestáticas. As antenas devem ser conectadas através de cabos RF coaxiais do tipo RGC-213 com conectores TNC polaridade reversa (RP-TNC ou R-TNC) nos conectores do leitor identificados como ANT1 e ANT2, apresentados na seção Conectores.

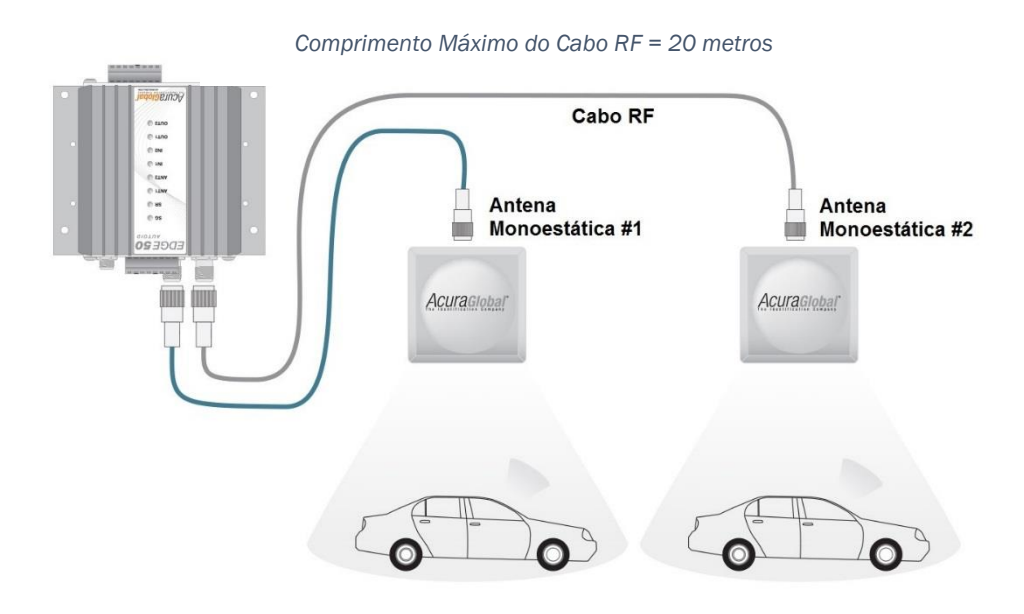

*Figura 13-Conexão das Antenas*

<span id="page-30-1"></span>*AVISO:* Utilize cabos com o comprimento exato necessário para a aplicação. Caso o cabo tiver um comprimento maior que o necessário, não o enrole, pois isto gerará interferência na comunicação entre a antena e o leitor e irá piorar o desempenho geral do sistema.

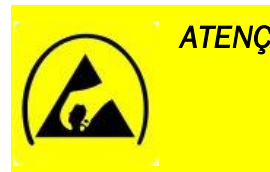

*ATENÇÃO:* As portas de antena do leitor Edge-50 Autoid V2 são suceptíveis a danos oriundos de descargas eletrostatica (ESD). Caso descargas eletrostáticas ocorram nas antenas ou nos conectoes RF, o resultado pode ser a falha do equipamento.

<span id="page-31-0"></span>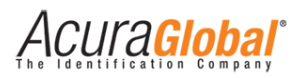

# **6. Interfaces de Comunicação**

O leitor possui três interfaces de comunicação, Ethernet TCP/IP, Wiegand, Abatrack e RS232 sendo que as três últimas são configuráveis e concorrentes. Todas as interfaces possuem somente um sentido de comunicação, Leitor >> PC/Controladora, ou seja, o leitor não responde a nenhum tipo de comando, via comunicação enviado e ele, exceto aos comandos de acionamento dos relés via Ethernet. Quando um tag é lido em qualquer um dos modos de leitura, o leitor envia o ID pela interface Wiegand ou Abatrack ou RS232 correspondente à antena que fez a leitura e logo em seguida envia o ID pela interface Ethernet TCP/IP pela porta correspondente à mesma antena.

Abaixo segue os locais das interfaces de comunicação:

<span id="page-31-1"></span>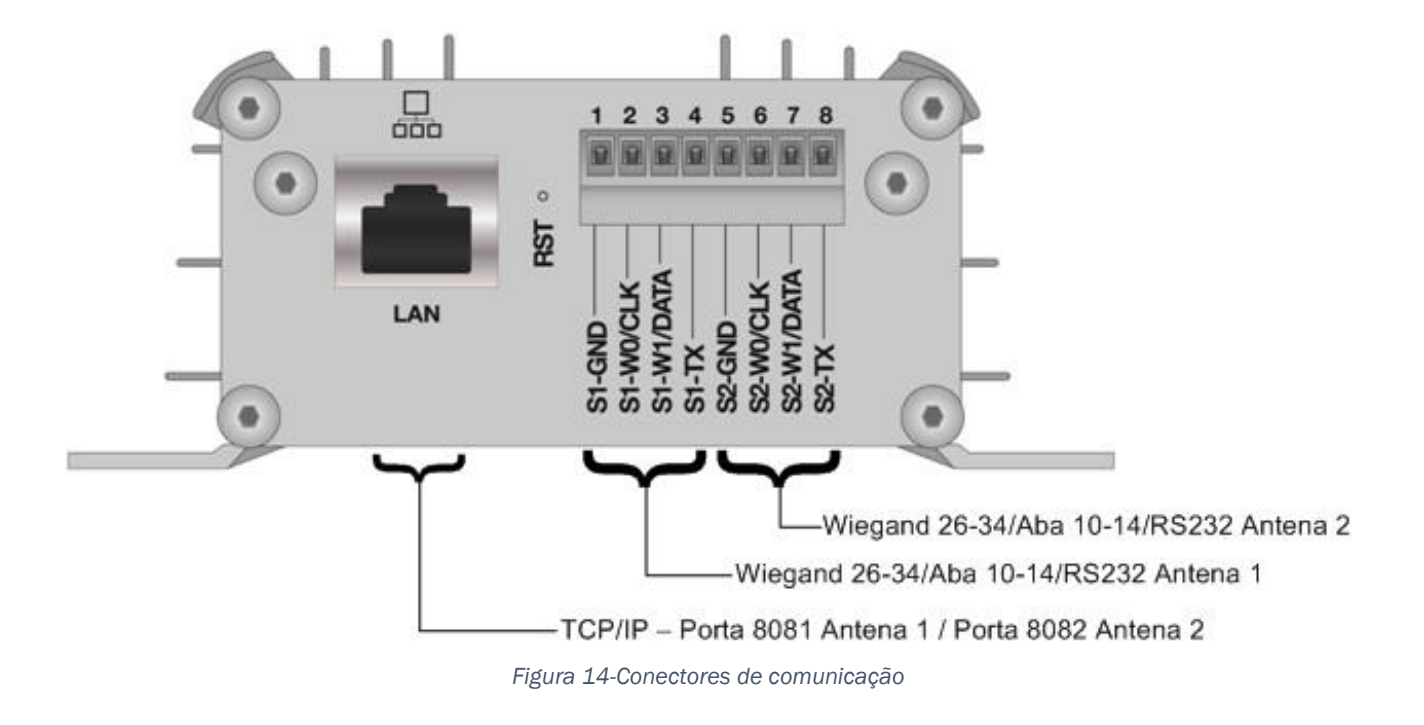

Acura**giobai** 

# <span id="page-32-1"></span><span id="page-32-0"></span>6.1 Comunicação Wiegand

# 6.1.1 Ligações elétricas

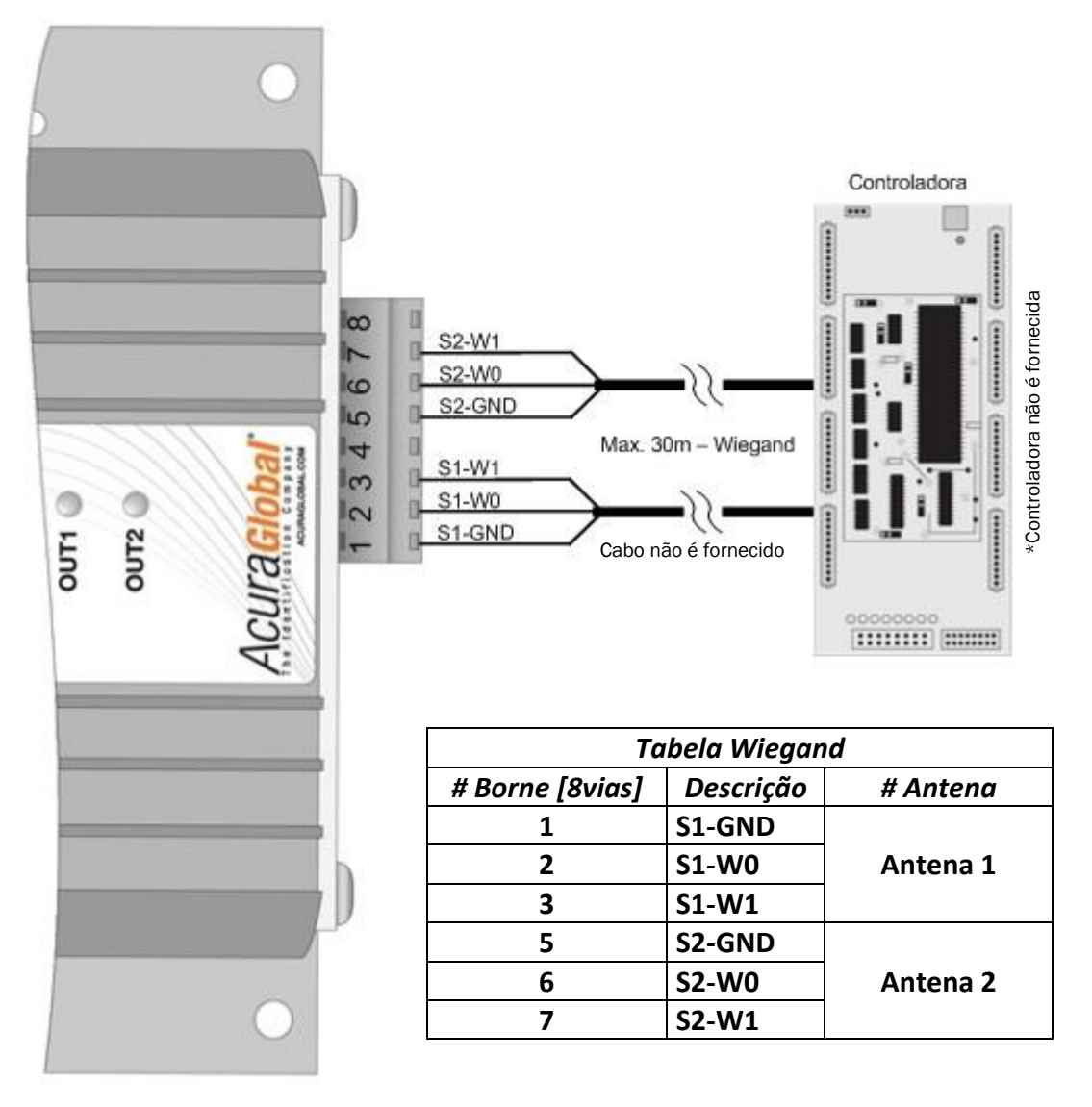

*Figura 15-Ligações Wiegand*

*AVISO:* Embora seja recomendado um comprimento máximo de 30m de cabo, muitas vezes a interface Wiegand funciona com comprimento de cabo maior, 50m ou até 70m. Isso depende do tipo de cabo e condições de sua instalação física.

*AVISO:* Para evitar ruídos e interferências externas que podem atrapalhar na comunicação entre o leitor e a controladora, evite passar o cabo de comunicação perto de fontes chaveadas e evite deixar sobras de cabos enrolados.

Acuraciobal

### 6.1.2 Formas de onda Wiegand

<span id="page-33-0"></span>Abaixo segue as formas de onda e suas características no domínio do tempo.

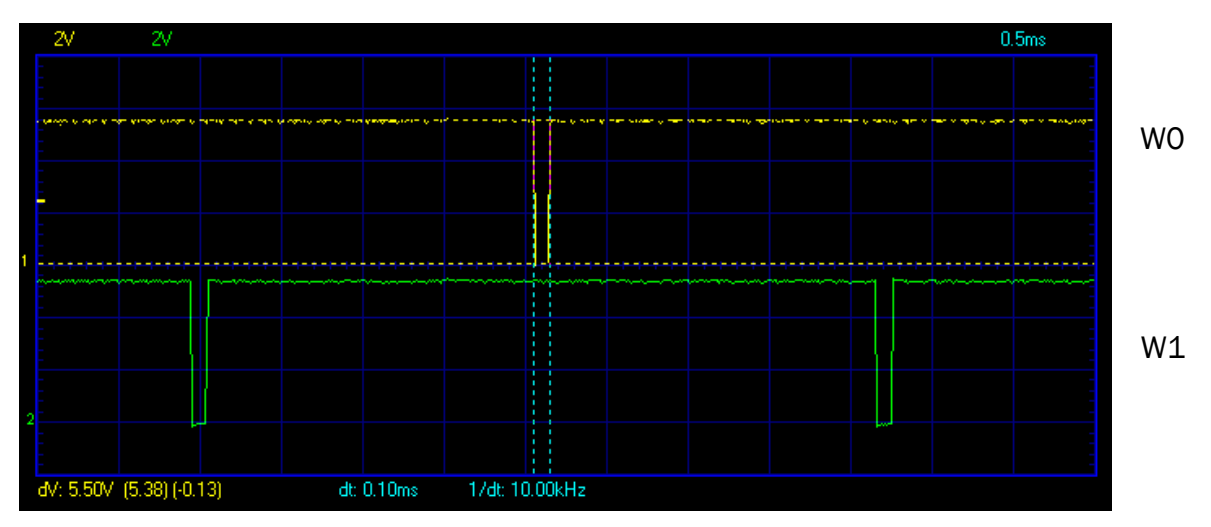

<span id="page-33-1"></span>*Figura 16-Forma de onda Wiegand (tempo de pulso)*

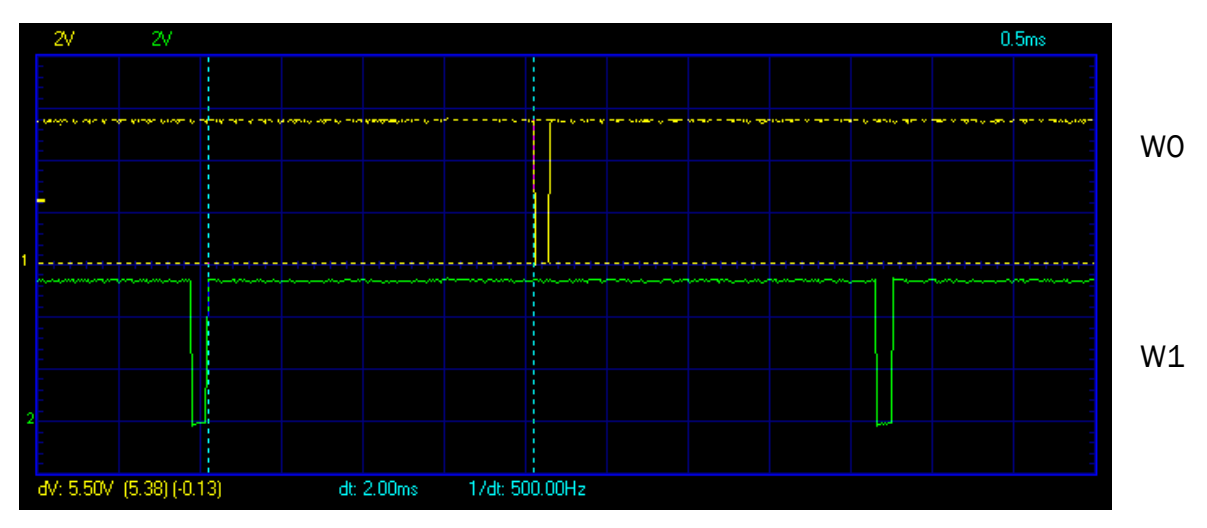

<span id="page-33-2"></span>*Figura 17-Forma de onda Wiegand (separação entre pulsos)*

Acura**giobai** 

# <span id="page-34-1"></span><span id="page-34-0"></span>6.2 Comunicação Abatrack (Clock/Data)

### 6.2.1 Ligações elétricas

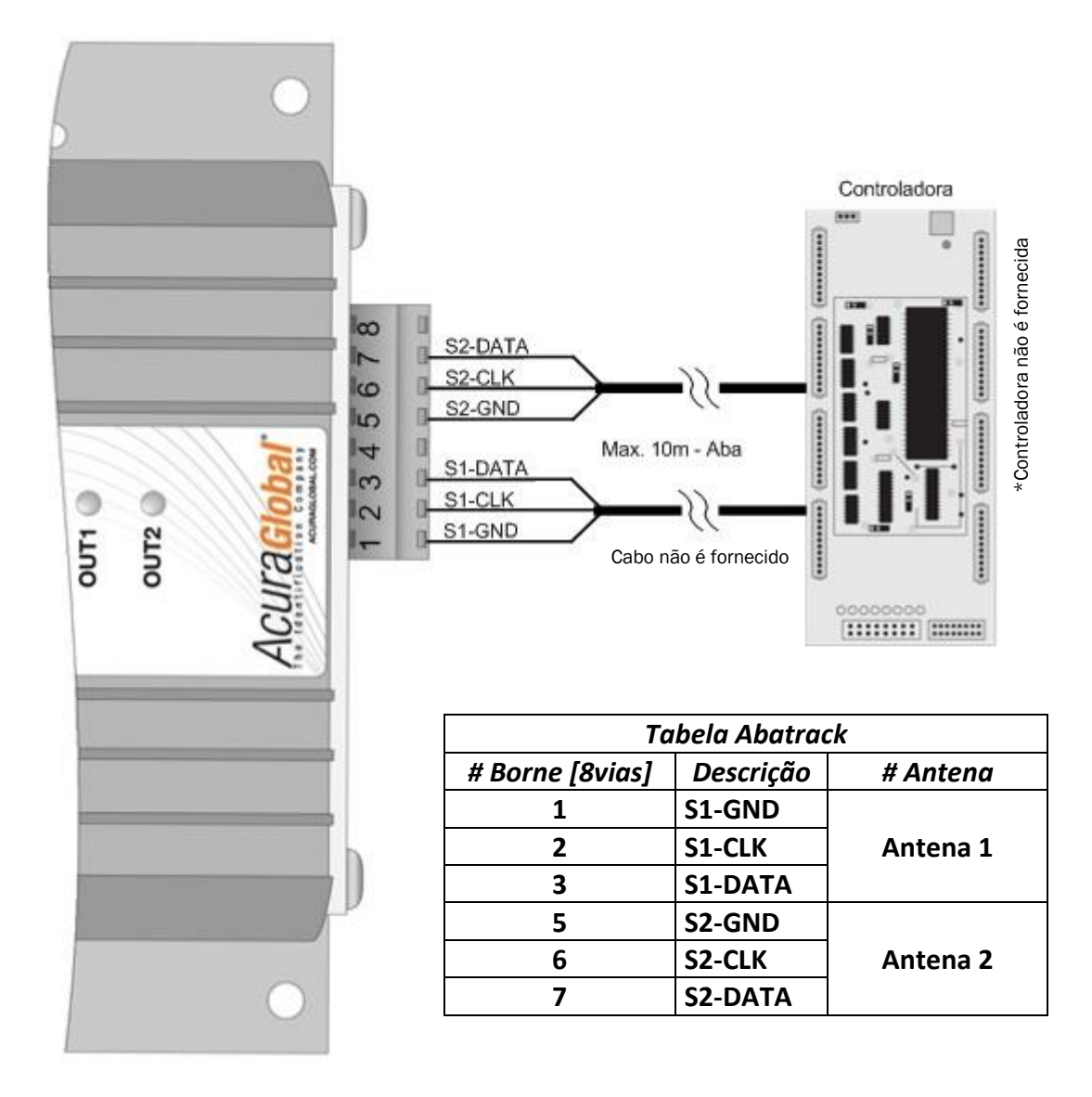

*AVISO:* Embora seja recomendado um comprimento máximo de 10m de cabo, muitas vezes a interface Abatrack funciona com comprimento de cabo maior, 20m ou até 40m. Isso depende do tipo de cabo e condições de sua instalação física.

*AVISO:* Para evitar ruídos e interferências externas que podem atrapalhar na comunicação entre o leitor e a controladora, evite passar o cabo de comunicação perto de fontes chaveadas e evite deixar sobras de cabos enrolados.

Acuraciobal

### 6.2.2 Formas de onda Abatrack (Clock/Data)

<span id="page-35-0"></span>Abaixo segue as formas de onda e suas características no domínio do tempo.

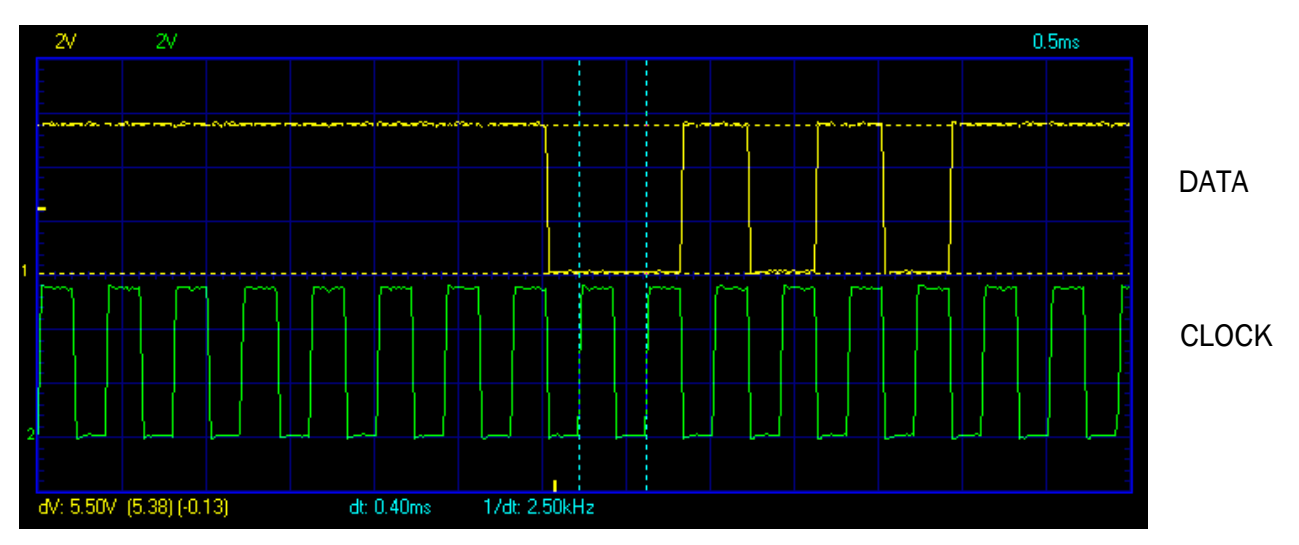

<span id="page-35-1"></span>*Figura 18-Forma de onda Abatrack (período clock)*

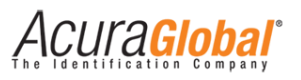

# <span id="page-36-1"></span><span id="page-36-0"></span>6.3 Comunicação Serial RS232

### 6.3.1 Ligações elétricas

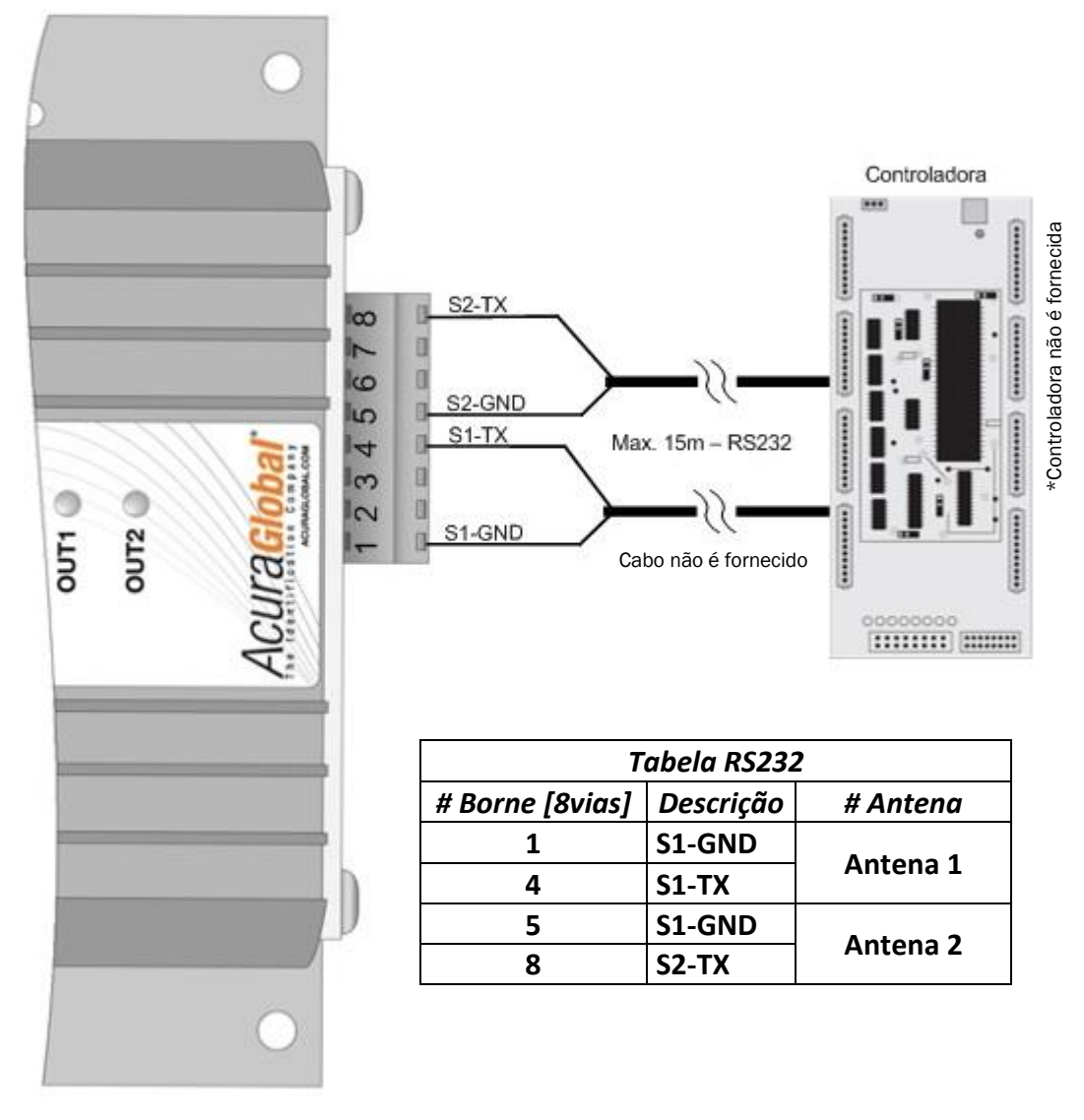

*Figura 19-Ligações RS232*

Formato dos dados enviados via Serial RS232:

#### STX (02 HEX) | DADOS (10 CARACTERES ASCII) | CR (OD HEX) | LF (OA HEX) | ETX (03 HEX)

STX ou START OF TEXT (02h): Caractere que representa o início da transmissão.

DADOS (10 caracteres ASCII): Os dados são convertidos em hexadecimal antes da transmissão.

CR ou CARRIAGE RETURN (0Dh) \ LF ou LINE FEED (0Ah): Caracteres que, respectivamente, posicionam o cursor no início da linha seguinte e pulam uma linha.

ETX ou END OF TEXT (03h): Caractere que representa o fim da transmissão.

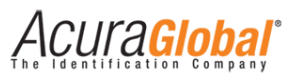

*AVISO:* Para evitar ruídos e interferências externas que podem atrapalhar na comunicação entre o leitor e a controladora, evite passar o cabo de comunicação perto de fontes chaveadas e evite deixar sobras de cabos enrolados.

### 6.3.2 Formas de onda Serial RS232

<span id="page-37-0"></span>Abaixo segue as formas de onda e suas características no domínio do tempo.

<span id="page-37-1"></span>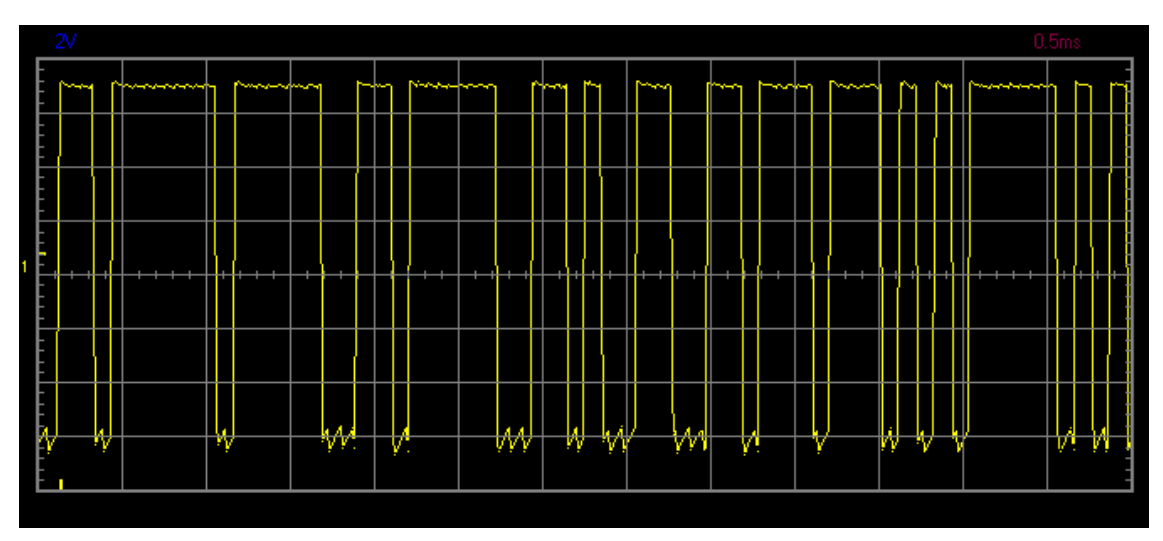

*Figura 20-Forma de onda RS232*

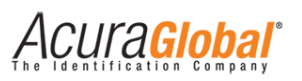

# <span id="page-38-1"></span><span id="page-38-0"></span>6.4 Comunicação Ethernet TCP/IP

### 6.4.1 Diagrama geral

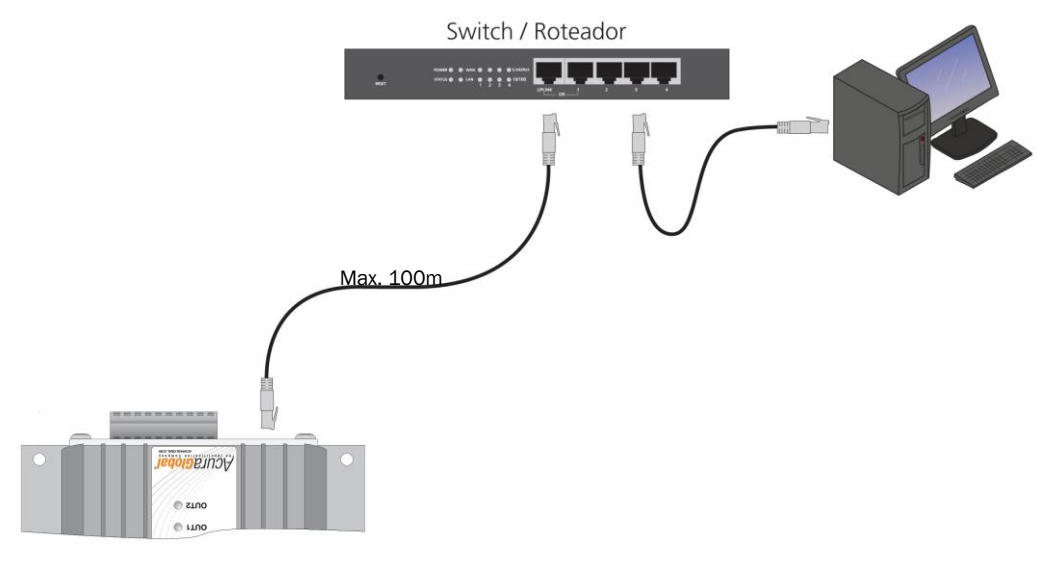

*Figura 21-Ligações Ethernet*

<span id="page-38-2"></span>*NOTA:* Em ambientes com muita incidência de raios, é recomendado o uso de protetores de surto para comunicação Ethernet TCP/IP.

### 6.4.2 Portas TCP/IP

Independentemente da configuração do leitor para Wiegand ou Abatrack ou RS232, os tags lidos serão enviados pela interface Ethernet TCP/IP pela porta correspondente à antena que efetuou a leitura e pela porta TCPIP geral com o resultado de leitura de todas as antenas conectadas.

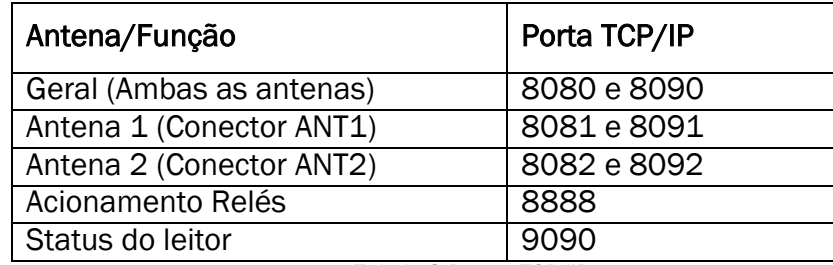

*Tabela 3-Portas TCP/IP*

*NOTA:* Alguns Anti-Vírus podem bloquear as portas de comunicação mencionadas na tabela acima, não sendo possível enviar e receber dados. Para solucionar o problema, adicione exceções para o IP utilizado no leitor.

Acura**Global** 

### 6.4.3 Formato dos dados via Ethernet TCP/IP

<span id="page-39-0"></span>Para cada antena, há a possibilidade de duas conexões simultâneas para a captura dos resultados de leitura. O formato em que os dados são enviados é o mesmo formato RQL (Request Query Language) utilizado pelos leitores descontinuados M5 e Astra que também foram utilizados no Sistema AutoID. Exemplo de um tag lido e enviado pela interface TCP/IP:

#### *Sistema Autoid:*

[LF]

#### 0x123456789012345678901234[LF]

Sendo que [LF] é o caractere Line Feed (0xA em hexadecimal ou 10 em decimal). Enquanto não há leitura de tag, o leitor envia [LF] a cada tentativa de leitura, isso pode ser utilizado como um monitoramento de que o leitor está operacional. Caso a antena não seja detectada pelo leitor (Led laranja ANTx apagado) o [LF] não é enviado mesmo com o leitor ligado.

#### *Sistema Autoid Secure sem prefixo de id configurado na página html:*

[LF]

#### 0x12345678[LF]

O id dos tags Autoid Secure possuem 32 bits e são enviados em uma string com tamnho de 11 caracteres. Por questões de compatibilidade com Sistemas que já utilizam a linguagem RQL e já processam uma string com tamanho fixo pré-definido, há uma configuração na página html de configurações chamada "18. Prefixo do id via TCPIP" cuja função é o preenchimento com caracteres de prefixo na string enviada pelo leitor, como no exemplo abaixo.

#### *Sistema Autoid Secure com prefixo de id configurado na página html "CCDDEE00FF":*

[LF]

#### 0xCCDDEE00FF12345678[LF]

<span id="page-39-1"></span>O tamanho do prefixo é de no máximo 16 caracteres.

#### 6.4.4 Conexão, desconexão e reconexão da interface Ethernet

O leitor tem o comportamento de um Servidor, ou seja, ele aceita conexões TCPIP nas portas descritas na Tabela 3 acima. Abaixo são descritos alguns pontos importantes referentes ao comportamento Servidor do leitor:

- 1. Para cada porta apenas uma conexão será aceita;
- 2. Aceita reconexão apenas do mesmo IP já conectado, mas de qualquer porta.

3. Caso após uma conexão já estabelecida, o link físico da rede cair (leds do RJ45 apagados), ou seja, não há mais conexão física entre o leitor e o host, é recomendado uma tentativa de reconexão por parte do host.

Para a lógica de conexão / desconexão / reconexão é recomendada a verificação constante do caractere Line Feed [LF] enviado pelo leitor constantemente mesmo quando não há tag, com isso é possível verificar se uma conexão foi perdida ou se uma antena foi desconectada. Intervalo de envio do Line Feed é de 250ms.

<span id="page-40-0"></span>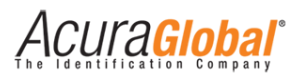

# **7. Entradas e Saídas digitais**

# <span id="page-40-1"></span>7.1 Entradas digitais

As entradas digitais denominadas DI-1 e DI-2 no conector de 8 vias do leitor suportam tanto circuito de contato seco quanto circuito de contato molhado em qualquer polaridade, facilitando a instalação e aumentando os tipos de sensores compatíveis.

<span id="page-40-2"></span>As entradas digitais servem para o acionamento da leitura quando o leitor estiver configurado no Modo Trigger ou para o acionamento dos relés, dependendo da configuração do leitor.

# $\infty$  $\overline{ }$  $\circ$ ္တ 엺 **AUTO** 5 ISO-GND  $\overline{a}$ Sensores  $DI-2$ S  $DI-1$  $\sim$ *Níveis lógicos:*  Nível Alto (IN1/2 aceso–Disparo da leitura): Contato fechado; O Nível Baixo (IN1/2 apagado): Contato aberto;

### 7.1.1 Contato Seco (Sem diferença de potencial)

*Figura 22-Ligações Entrada Digital (Contato Seco)*

<span id="page-40-3"></span>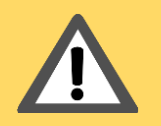

*AVISO:* Para sensor com saída tipo Contato Seco, sempre usar o ISO-GND/DIx, NÃO utilizar o DI-COM.

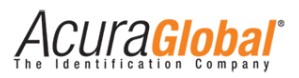

#### EDGE5 EDGE 50  $\overline{\mathsf{I}}$   $\infty$  $\overline{\infty}$  $\overline{1}$  $\frac{1}{6}$  $\mathbf{u}$  $\circ$ 5F SG SG AUTOID 5F  $\overline{10}$  $\overline{10}$  $\bullet$  $\odot$  $\overline{4}$  $\bullet$  $\bullet$  $\frac{1}{2}$  3 4 3  $\bigcap$  $DI-1$  $DI-1$  $\sim$  $\overline{u}$ ä DI-COM DI-COM ÷  $\circ$ Ō 5 *Figura 23-Ligações Entrada Digital (Contato Molhado)*

# <span id="page-41-0"></span>7.1.2 Contato Molhado (Com diferença de potencial)

*AVISO:* Para sensor com saída tipo Contato Molhado, sempre usar o DI-COM/DIx, NÃO utilizar o ISO-GND.

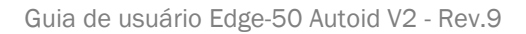

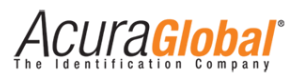

# <span id="page-42-0"></span>7.2 Saídas a Relé

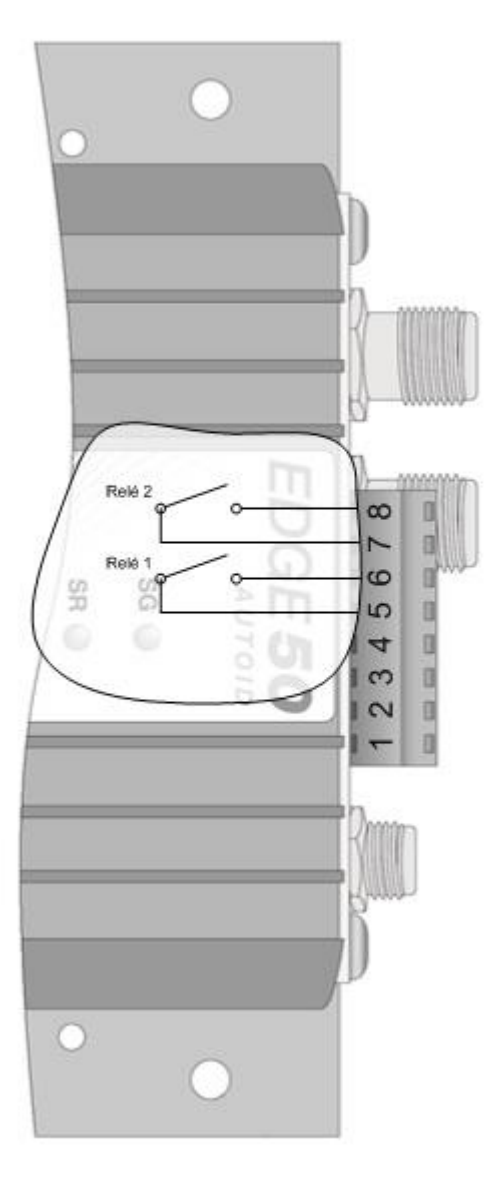

#### *Figura 24-Relés interno*

<span id="page-42-1"></span>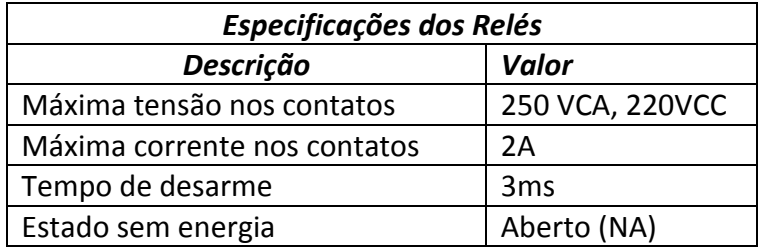

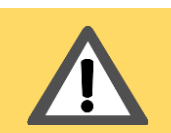

*AVISO:* Os relés do leitor podem ficar permanentemente danificados caso os valores máximos de corrente e tensão não forem respeitados.

Acura**Global** 

# <span id="page-43-0"></span>7.3 Acionamento dos Relés

Existem três maneiras distintas para acionar os relés do leitor, a escolha é feita através do parâmetro de configuração *Evento para acionamento dos relés* em *Configurações Gerais*. Os tempos em que os relés permanecem acionados (Rn+ e Rn- fechados em contato) são configurados pelo parâmetro *Tempo do relé* n acionado em Configurações Gerais.

### 7.3.1 Acionamento do relé por leitura de tag

<span id="page-43-1"></span>No momento em que qualquer tag é lido, o relé correspondente à antena em que a leitura foi feita é acionado pelo tempo pré configurado. Veja o *[Exemplo #4 \(Leitor + Controladora +](#page-51-0)  [Feedback de leitura + Acionamento automático da barreira de acesso\)](#page-51-0)*.

### 7.3.2 Acionamento do relé pela entrada digital do leitor

<span id="page-43-2"></span>As entradas digitais do leitor podem ser utilizadas para acionar os relés, as configurações de contato seco e contato molhado podem ser utilizadas como mostrado em Entrada de Sinais. Quando um sinal é detectado os relés são acionados pelo tempo pré configurado. Veja o *[Exemplo #1 \(Leitor + Software de acesso + Acionamento manual da barreira de acesso\)](#page-48-1)*.

### 7.3.3 Acionamento do relé por comando via Ethernet TCP/IP

<span id="page-43-3"></span>Outra forma de acionar os relés é através do envio de comandos (Sintaxes Strings) para a porta 8888 do leitor via Socket. Um Software de acesso, por exemplo, pode receber os dados de leituras pelas portas mencionadas em Comunicação TCP/IP e decidir se o tag lido está autorizado e em caso positivo enviar o comando via Socket para acionar o relé que por sua vez aciona a barreira física de acesso. Veja o *[Exemplo #2 \(Leitor + Software de acesso +](#page-49-0)  [Acionamento automático da barreira de acesso\)](#page-49-0)*.

Porta TCP para o envio do comando: 8888

Sintaxe do comando:

O envio da String "Rele1;" acionado o relé 1 e o retorno a esse comando é "RELE1=xxx[LF]" onde xxx é o tempo em que ele ficará acionado.

O envio da String "Rele2;" acionado o relé 2 e o retorno a esse comando é "RELE2=xxx[LF]" onde xxx é o tempo em que ele ficará acionado.

Obs: A String do comando não é sensível ao tamanho dos caracteres.

Exemplo:

Software envia pela porta 8888 a string "rele1;Rele2;" e recebe como resposta a string"RELE1=xxx[LF]RELE2=xxx". Os dois relés serão acionados com esse exemplo.

<span id="page-44-0"></span>CUra**Global** 

# **8. Lógica de associação Veículo-Motorista**

# <span id="page-44-1"></span>8.1 O que é isso?

É mais um item de segurança que o Sistema Autoid Secure oferece a seus clientes e as aplicações de identificação automática de veículos, agora é possível verificar se o veículo que está sendo identificado está sendo conduzido por uma pessoa ou transportando uma pessoa previamente associado ao veículo.

# <span id="page-44-2"></span>8.2 Como funciona?

É bem simples e eficaz, com o esquema de associação de tags é possível vincular os veículos (Tag Veicular) às pessoas (Tag Pessoal) e no momento da identificação, o leitor Edge50 Autoid V2 irá verificar se o veículo está vinculado à pessoa que está sendo juntamente identificada pelo mesmo leitor, caso a verificação seja bem sucedida o leitor envia os ids para a Controladora/Software, caso contrário nenhuma informação é enviada.

# <span id="page-44-3"></span>8.3 Como é feita a associação do veículo com o motorista?

A associação dos tags veiculares com os tags dos motoristas pode ser feita utilizando qualquer celular, tablete ou dispositivo móvel com conector de fone de 4 polos e sistema operacional Android 2.3 ou superior, em conjunto com o leitor portátil de baixo custo AretePop. A Acura Global oferece um aplicativo gratuito para fazer a associação.

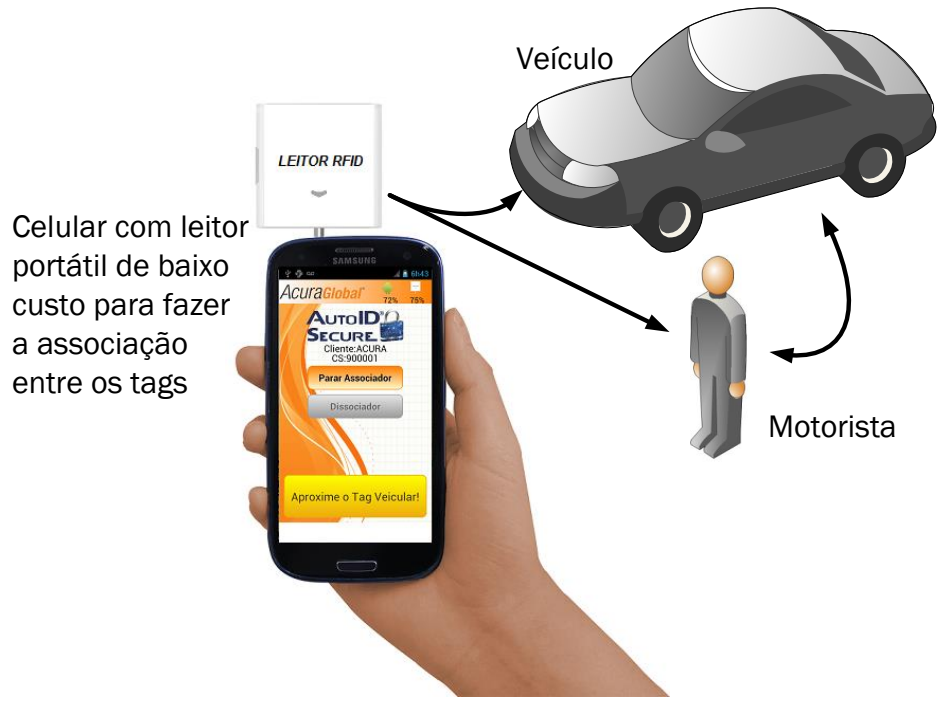

*Figura 25-Associação tags Veículo-Motorista*

Acura**Global** 

#### 8.3.1 O que é preciso para implementar a verificação do motorista?

<span id="page-45-0"></span>O esquema de associação de tags pode ser implementado em instalações do Sistema Autoid Secure já em funcionamento e as associações dos veículos com as pessoas pode ser feita de forma gradativa sem a interrupção do funcionamento do Sistema de identificação o leitor irá funcionar com os tags não associados e os associados. Será necessário adquirir os tags pessoais e o leitor portátil AretePop de baixo custo.

#### 8.3.2 Quantos veículos eu posso associar por motorista?

<span id="page-45-1"></span>Cada tag pessoal suporta até 8 (oito) veículos distintos.

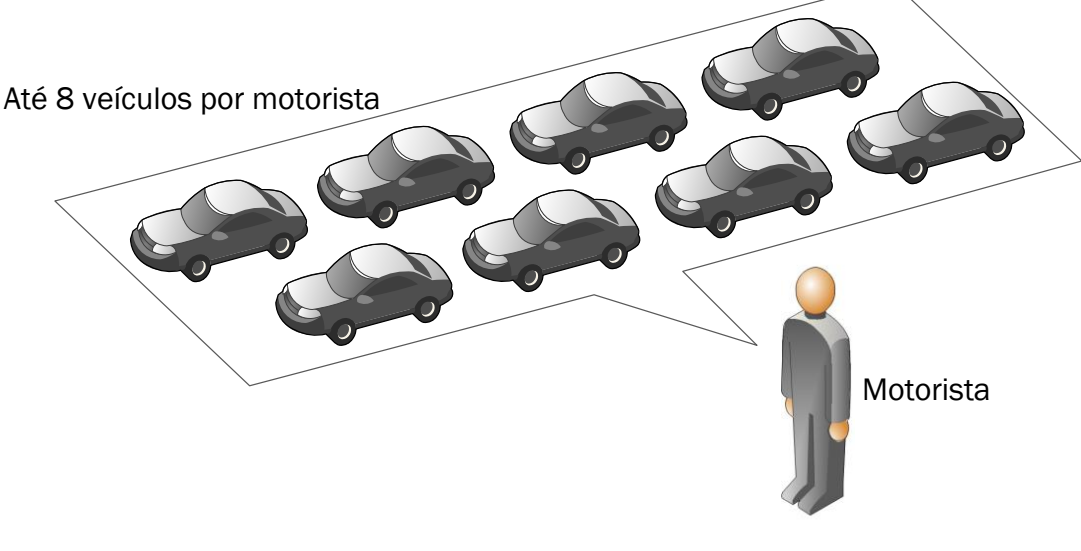

*Figura 26-Veículos /Motorista*

#### <span id="page-45-3"></span>8.3.3 Quantos motoristas eu posso associar por veículo?

<span id="page-45-4"></span><span id="page-45-2"></span>Não há limite de motorista para cada veículo.

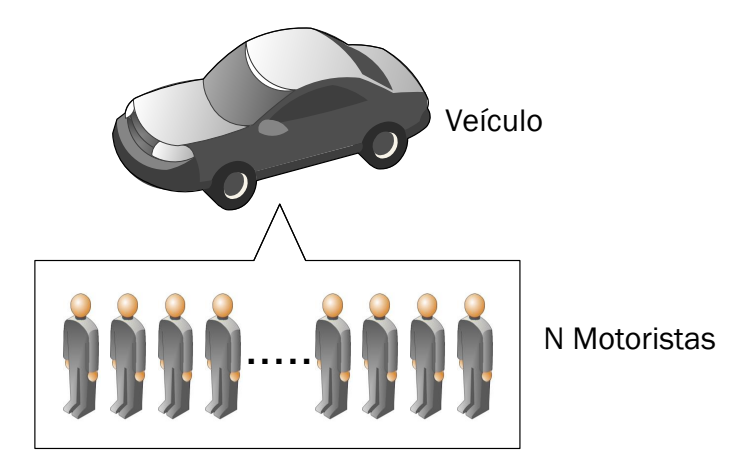

*Figura 27-Motorista/Veículo*

<span id="page-46-0"></span>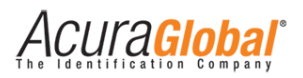

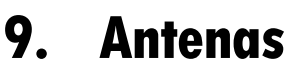

Pode-se conectar até duas antenas monotestáticas ao leitor Edge-50 AutoID V2. As antenas devem ser conectadas através de cabos RF coaxiais do tipo RGC-213 com conectores TNC polaridade reversa (RP-TNC ou R-TNC) nos conectores do leitor identificados como ANT1 e ANT2, apresentados na seção Conectores.

A potência RF máxima que pode ser fornecida para uma carga de 50 ohms conectada à sua porta externa é 31,5 dBm (3150 centidBm). O leitor é capaz de energizar apenas uma de suas portas RF por vez. O acréscimo de 1,5dBm em 1Watt (30dBm) é devido à compensação da perda por inserção do cabo RF entre o leitor e a antena. Favor se referir ao capítulo 10 "Potência RF do leitor" para a correta configuração da potência.

O leitor Edge-50 AutoID V2 possui um sistema de proteção contra a desconexão/conexão de antenas enquanto ele estiver em operação, com isso é possível conectar/desconectar qualquer uma das antenas mesmo com o leitor ligado e em operação, os LEDs de status ANT1 e ANT2 mostram se a antena foi detectada ou não em tempo real.

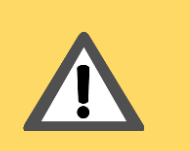

*AVISO:* O Sistema de proteção contra a desconexão/conexão de antenas só funciona com antenas detectáveis pelo Leitor e quando o Leitor está configurado para detectar automaticamente as antenas, "Detecção de Antenas" na página html do Leitor.

# <span id="page-46-1"></span>9.1 Requisitos de Antena

A performance deste leitor é diretamente afetada pela qualidade da antena utilizada com este. Antenas que apresentam uma correspondência boa aos 50 ohms de impedância na faixa de frequências de operação do leitor terão o melhor desempenho. O leitor apresentará melhor desempenho com antenas que apresentam uma Perda de Retorno de 17 dB (ou melhor) em toda sua faixa de operação. Não ocorrerão danos ao leitor para Perdas de Retorno de 1 dB ou maior.

# <span id="page-46-2"></span>9.2 Detecção de Antena

O leitor tem a opção de detectar as antenas automaticamente, para isso é preciso que as antenas utilizadas possuam uma resistência CC de aproximadamente 10K Ohms ou menos.

<span id="page-47-0"></span>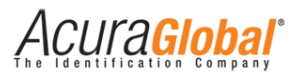

# **10. Potência RF do Leitor**

Para qualquer combinação de antena e cabo utilizados com este leitor, a potência RF máxima emitida pelo leitor deve ser determinada por meio da seguinte equação:

#### $P_{max} = 36$  dbm<sup>1</sup> – Ganho da Antena<sup>2</sup> + Perda do Cabo<sup>3</sup>

Por exemplo, para a antena da Acura Global (100.098) e Kit Cabo 20m (100.148) a seguinte conta deve ser feita:

Máximo ganho linear da antena = 9,0 dBiL

Mínima perda de inserção do cabo = 3,0 dB

Potência Máxima = 36 – 9 + 3,0 = 30 dBm

A máxima potência que se pode usar para esta configuração é de 30 dBm. A potência máxima configurável no leitor é de 31,5 dBm, maiores detalhes são encontrados em *[Configurando o](#page-20-0)  [Leitor](#page-20-0)*.

Assim, com os dados da antena e do cabo, calcula-se a potência a ser configurada no leitor para o seu uso, mantendo em mente os máximos e mínimos do leitor e respeitando as normas da Anatel. Para maiores informações sobre como configurar a potência do leitor, verifique a seção Preparando o Leitor.

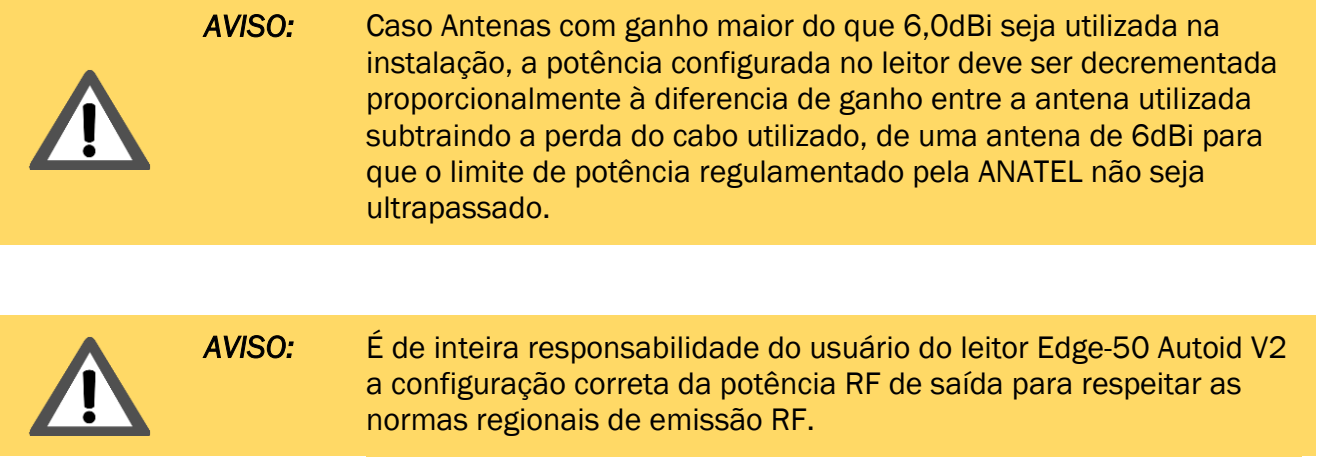

 $\overline{a}$ 

<sup>1</sup> Potência efetiva máxima permitida pela Anatel.

<sup>&</sup>lt;sup>2</sup> Ganho da antena em dBi, algumas especificações podem fornecer o ganho em outras unidades.

<sup>3</sup> Perda do cabo em dB.

<span id="page-48-0"></span>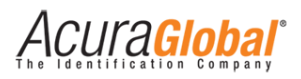

# **11. Exemplos de aplicação**

## <span id="page-48-1"></span>11.1 Exemplo #1 (Leitor + Software de acesso + Acionamento manual da barreira de acesso)

Para este exemplo de aplicação, o Software de Controle de Acesso (do Integrador) recebe as leituras via Ethernet TCP/IP e mostra na tela os dados pertinentes ao veículo/usuário onde o Segurança, Porteiro ou outro funcionário capacitado possa visualizar e assim tomar a decisão de acionar ou não a barreira de acesso (cancela no caso do diagrama abaixo) através de uma botoeira ligada nas entradas digitais do leitor.

Configuração mínima do leitor para este exemplo:

- *Modo de leitura: Contínuo*
- *Tempo do relé 1/2 acionado: Diferente de zero*
- *Tempo filtro deboucing sinal: trigger: acima de 300ms*
- *Evento para acionamento dos relés: Ent. Dig.*

<span id="page-48-2"></span>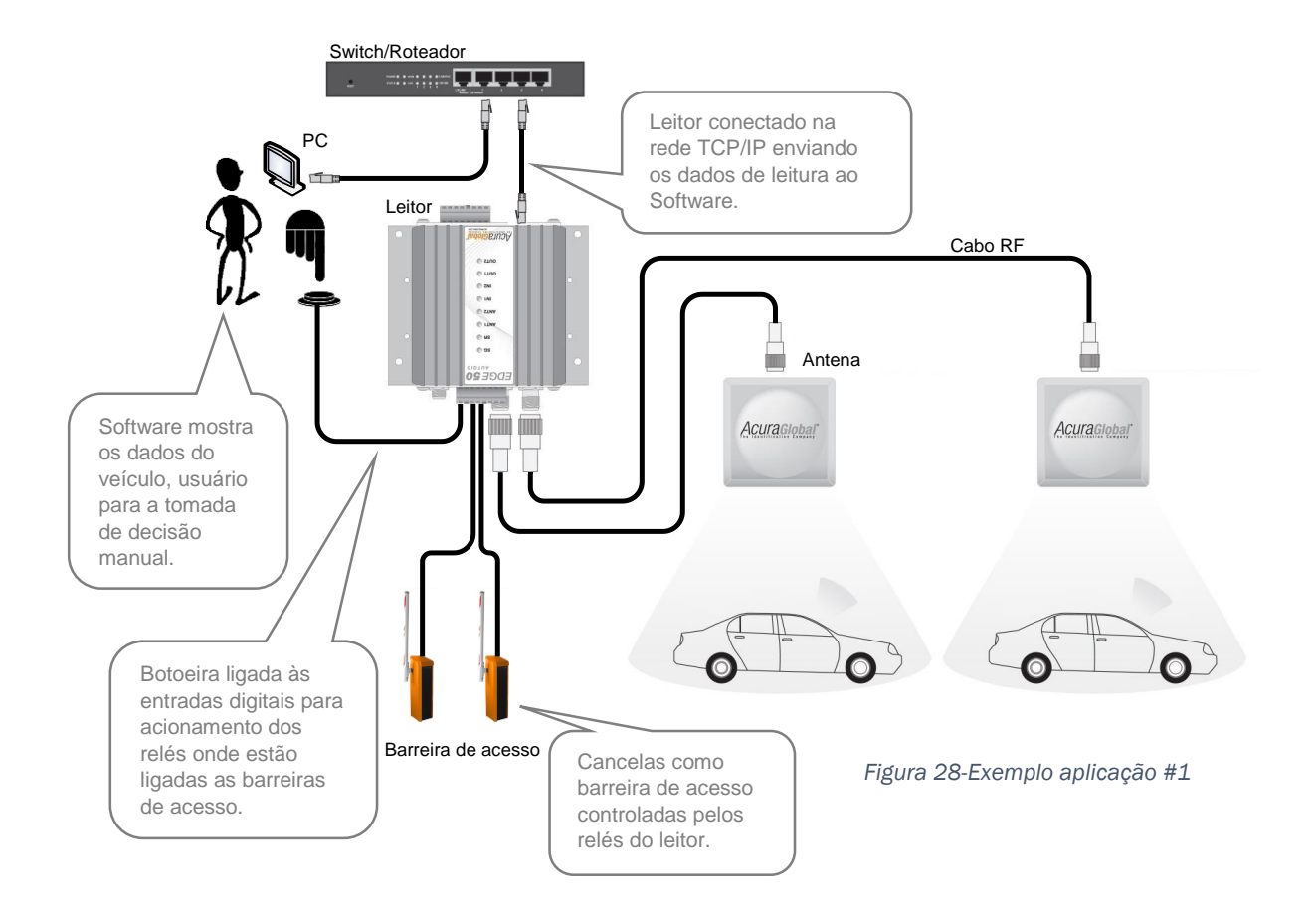

Acura**Global**'

# <span id="page-49-0"></span>11.2 Exemplo #2 (*Leitor + Software de acesso + Acionamento automático da barreira de acesso*)

Para este exemplo de aplicação, o Software de Controle de Acesso (do Integrador) recebe as leituras via Ethernet TCP/IP e toma a decisão de acionar ou não a barreira de acesso (cancela no caso do diagrama abaixo) de forma automática, sem interação humana, através de comandos via Ethernet TCP/IP para o acionamento dos relés.

Configuração mínima do leitor para este exemplo:

- *Tempo do relé 1/2 acionado: Diferente de zero*
- *Evento para acionamento dos relés: Com. TCP*

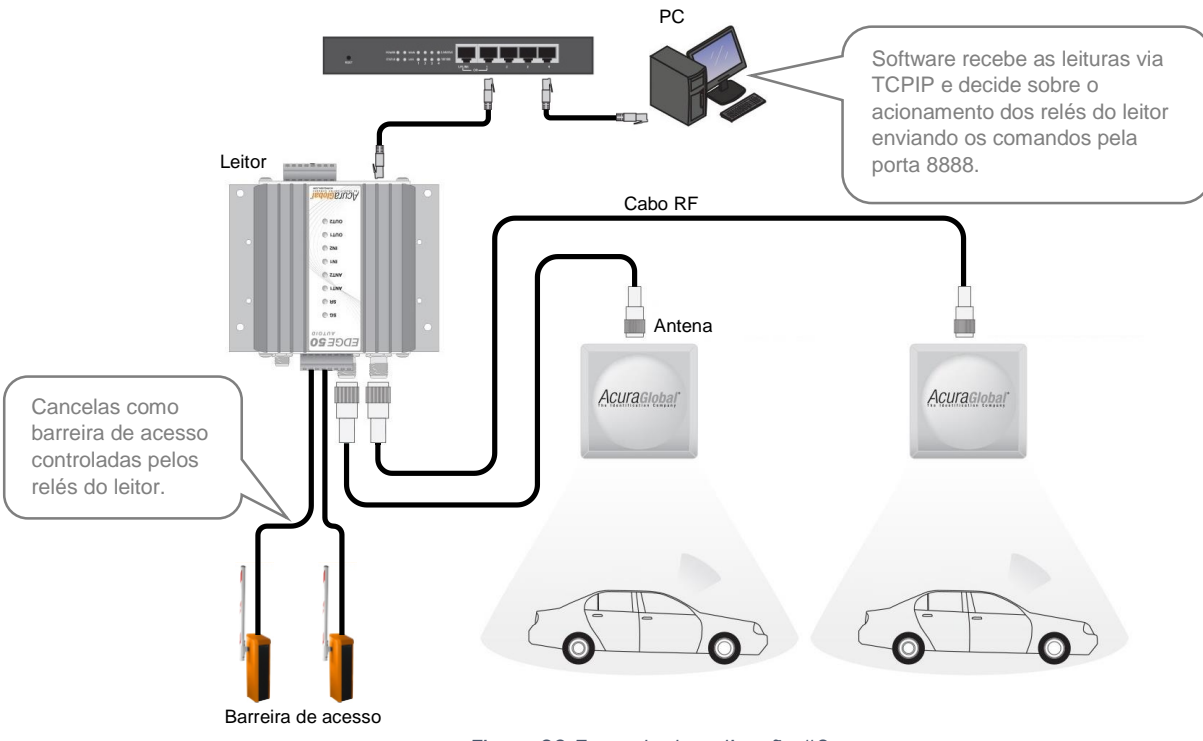

<span id="page-49-1"></span>*Figura 29-Exemplo de aplicação #2*

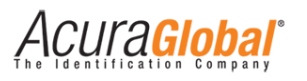

# <span id="page-50-0"></span>11.3 Exemplo #3 (*Leitor + Controladora + Sensores + Acionamento automático da barreira de acesso*)

Para este exemplo de aplicação, uma placa Controladora (do Integrador) é utilizada para receber as leituras via Wiegand ou Abatrack ou Serial RS232 do leitor e decidir sobre o acionamento da barreira de acesso através de sua própria saída. O leitor somente fará leituras caso um veículo seja detectado pelo sensor ligado em suas entradas digitais.

Configuração mínima do leitor para este exemplo:

- Modo de leitura: Trigger
- Tempo filtro deboucing sinal trigger*: Depende do sensor*

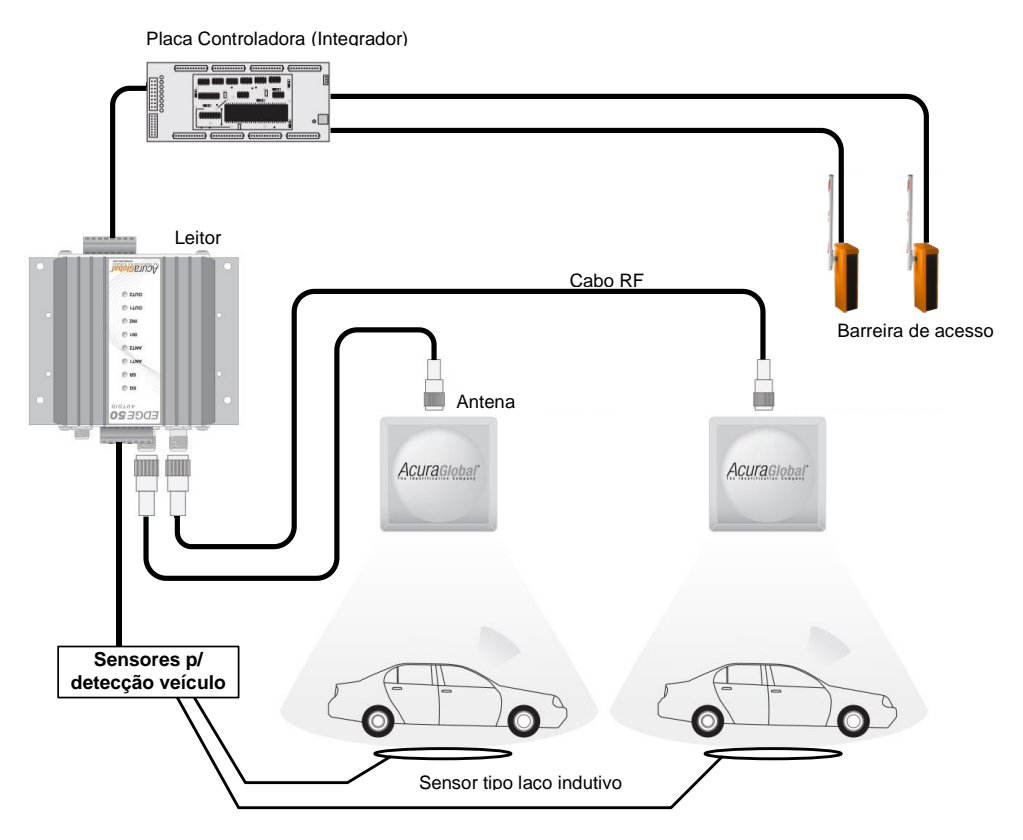

<span id="page-50-1"></span>*Figura 30-Exemplo aplicação #3*

Acura**giobai**'

# <span id="page-51-0"></span>11.4 Exemplo #4 (*Leitor + Controladora + Feedback de leitura + Acionamento automático da barreira de acesso*)

Para este exemplo de aplicação, o leitor fica constantemente tentando ler um tag e uma placa Controladora (do Integrador) é utilizada para receber as leituras via Wiegand ou Abatrack ou Serial RS232 e decidir sobre o acionamento da barreira de acesso através de sua própria saída. A cada leitura de tag o relé do leitor é acionado pelo tempo pré configurado.

Configuração mínima do leitor para este exemplo:

- *Modo de leitura: Contínuo*
- *Evento para acionamento dos relés: Tag*
- *Tempo do relé 1 acionado: Diferente de zero*

<span id="page-51-1"></span>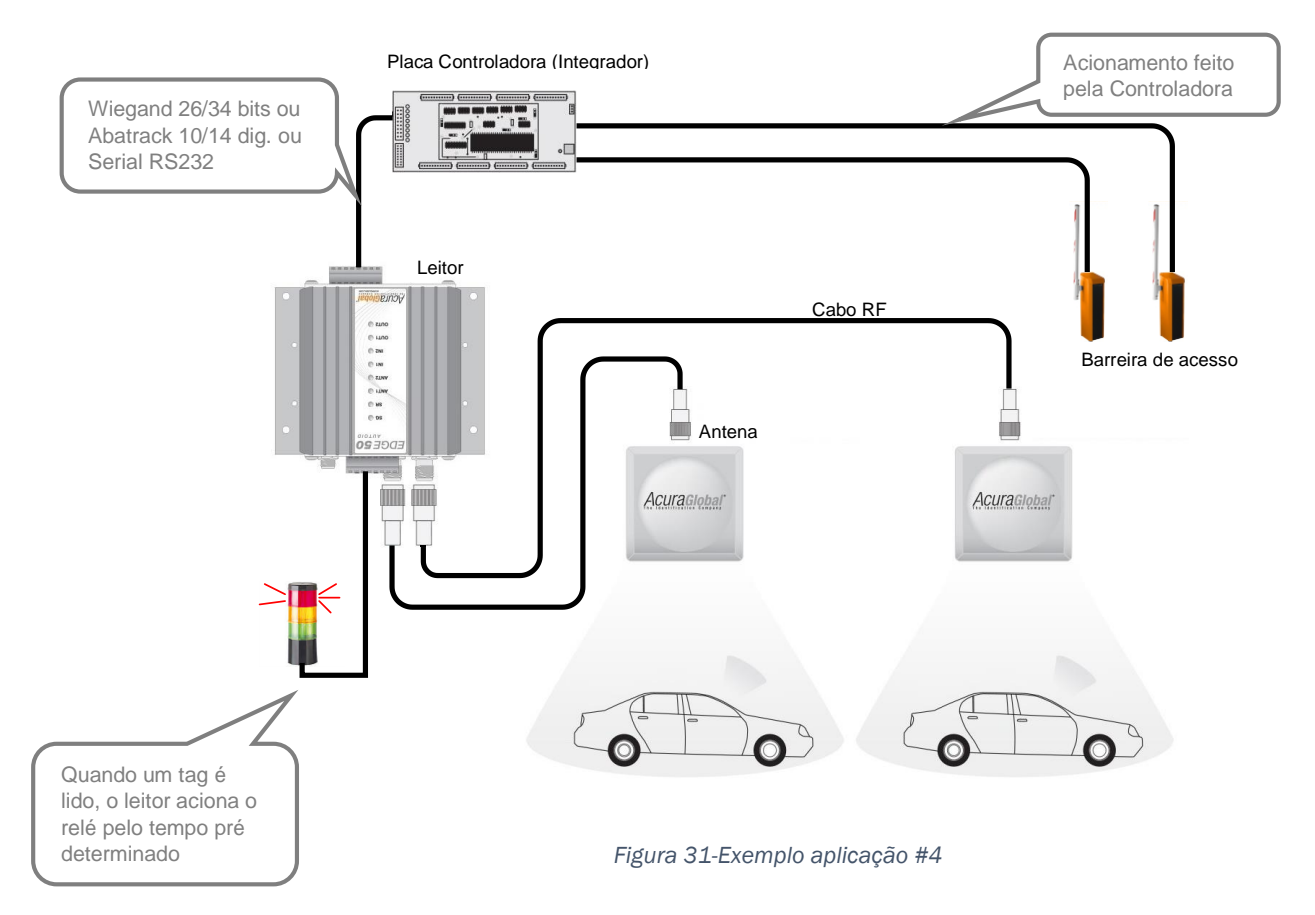

<span id="page-52-0"></span>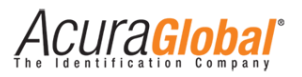

# **12. Especificações Técnicas**

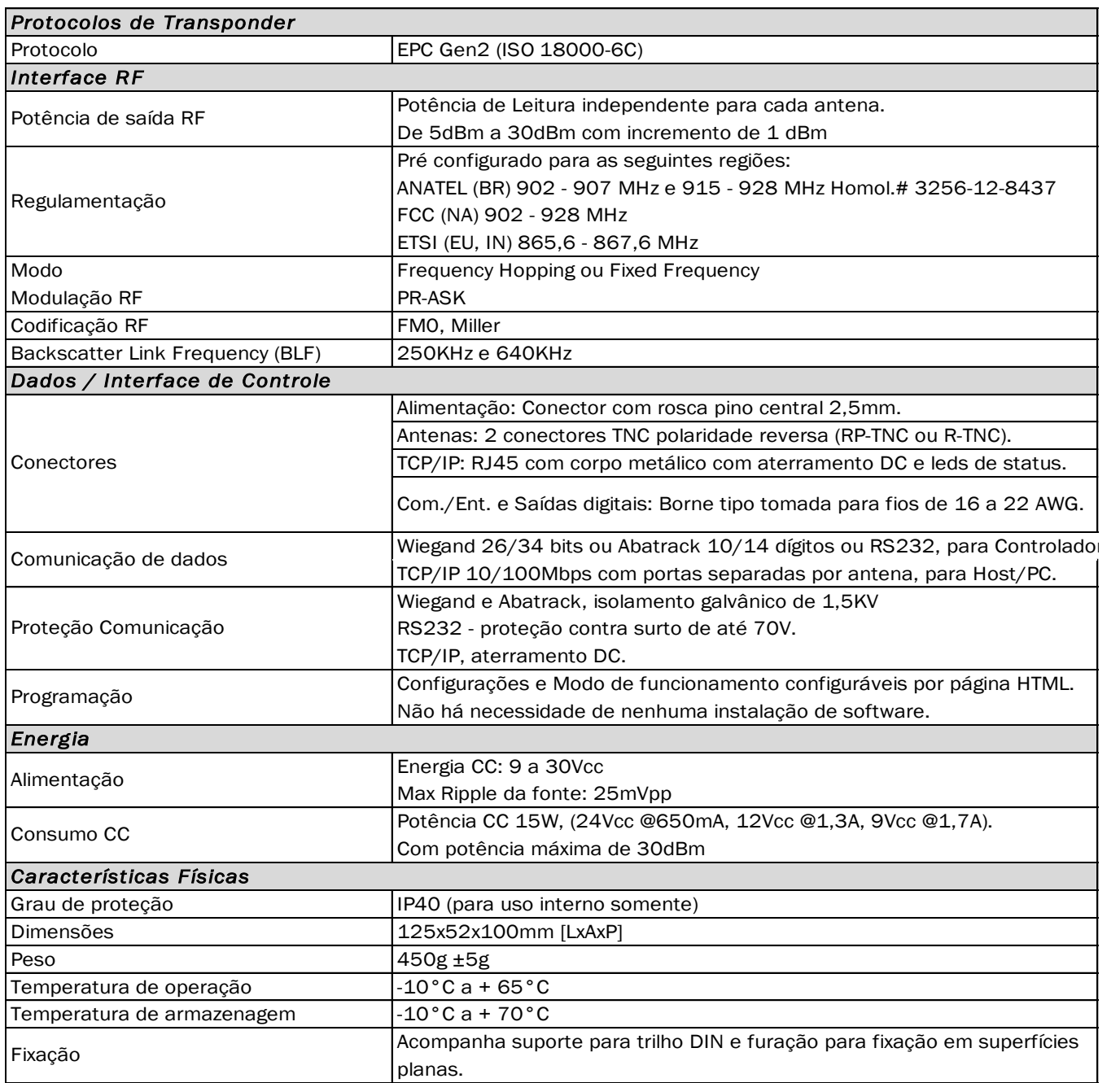

*Tabela 4-Características técnicas*

# **13. Resolução de problemas**

# <span id="page-53-1"></span><span id="page-53-0"></span>13.1 Soluções para problemas comuns

### <span id="page-53-2"></span>13.1.1 Não sei o IP ou a senha do leitor

Neste caso, o leitor deverá ser reinicializado para as configurações de fábrica. Para fazer isso, pressione o botão Reset por mais de 4 segundos e solte-o em seguida. Informações sobre este botão podem ser encontradas em Botão de Reset e informações sobre as configurações para o qual o leitor será colocado em Configurações de Fábrica.

### <span id="page-53-3"></span>13.1.2 Não é possível conectar ao leitor via Ethernet TCP/IP

- 1. Verifique se o cabo de rede está conectado ao leitor;
- 2. Caso o cabo estiver ligado, verifique se o LED verde de status do conector está acendendo. Para maiores informações leia Interpretando os LEDs do conector TCP/IP;
- 3. Se o LED estiver acendendo, tenha certeza de que o computador com o qual você está tentando acessar o leitor possui o mesmo ID de rede que o leitor;
- 4. Em último caso, resete o leitor para as configurações de fábrica, como explicado em Não sei o IP ou a Senha do leitor e siga os passos em Preparando o Leitor.

### <span id="page-53-4"></span>13.1.3 O leitor não está reconhecendo uma antena conectada a ele

- 1. Verifique se o LED referente à antena (ANT1 ou ANT2) acende quando o cabo desta é conectado;
- 2. Caso o LED não estiver acendendo, o problema pode estar na antena ou no cabo RF sendo utilizado. Assim, verifique a continuidade do cabo RF com a utilização de um multímetro. Para isto, conecte o cabo RF na antena e verifique se há continuidade entre as duas partes do cabo RF (pino central e carcaça);
- 3. Se o cabo não estiver com falhas, a antena sendo utilizada não está cumprindo os requisitos estabelecidos pelo leitor. Para maiores informações sobre estes requisitos, consulte Requisitos de Antena. Para uma lista de cabos e antenas autorizadas para uso com este leitor, verifique as respectivas seções dentro do tópico Antenas.

### <span id="page-53-5"></span>13.1.4 O leitor não está lendo tags

- 1. Certifique-se de que o leitor detectou as antenas conectadas a ele por meio da verificação dos LEDs ANT1 e ANT2 (pelo menos um destes deve estar aceso). Caso nenhum LED estiver aceso, leia O leitor não está reconhecendo uma antena conectada a ele;
- 2. Verifique se o LED SG está piscando continuamente. Caso ele não estiver, busque o status correspondente ao dos LEDs de status em Interpretando os LEDs do Leitor;
- 3. Acesse a interface web do leitor e verifique a potência configurada em cada antena e se esta está no valor ótimo para sua aplicação;
- 4. Caso o Sistema AutoID Secure esteja sendo utilizado, certifique-se de que o Código de Segurança configurado na página html é o mesmo dos tags que estão sendo utilizados e que estão impressos no campo "CS:" da etiqueta do tag.

Acura**Global**'

### <span id="page-54-0"></span>13.1.5 A Placa Controladora está mostrando resultados diferentes para o mesmo tag

A comunicação entre o leitor e a controladora pode ser o causador desta falha. Assim, utilize a comunicação TCP/IP para analisar se o leitor está de fato enviando os resultados corretos. Além disso, verifique se os comprimentos máximos de cabo entre o leitor e a controladora estão sendo obedecidos e se não há possíveis fontes de interferência (p.ex. fontes chaveadas ou corrente AC, motores, etc).

### <span id="page-54-1"></span>13.1.6 No modo trigger, o sinal de input não está sendo ativado pelo sensor

- 1. Verifique no datasheet do sensor se este é do tipo "contato seco" ou "contato molhado" e se as ligações feitas ao leitor correspondem ao tipo de contato do sensor. Leia a seção Entradas de Sinais para maiores explicações sobre as conexões;
- 2. Caso o sensor for do tipo "contato seco", conecte-o a porta ISO\_GND / DIx;
- 3. Caso o sensor for do tipo "contato molhado", conecte-o a porta DI-COM / DIx e verifique se o sensor segue os níveis lógicos estabelecidos pelo leitor;
- 4. Por fim, verifique, na página web do leitor, se o tempo de "Tempo filtro deboucing sinal trigger" está configurado corretamente para o sensor.

### <span id="page-54-2"></span>13.1.7 O relé do leitor não está acionando

Verifique, na página web do leitor, se o "Tempo do relé x acionado" está maior que zero.

#### <span id="page-54-3"></span>13.1.8 O leitor está esquentando muito

Acessando a página web, é possível verificar a temperatura na qual o módulo RF do leitor se encontra. Para temperaturas até 70°C, o leitor estará operando dentro de sua normalidade. Lembrando que essa temperatura refere-se ao módulo RF interno ao leitor, a temperatura da carcaça do leitor é aproximadamente 15°C menor do que a temperatura do módulo RF.

### <span id="page-54-4"></span>13.1.9 A distância de leitura está abaixo do esperado

O desempenho do leitor, no que se refere à leitura de tags, é extremamente influenciado pelas especificidades da aplicação. Em uma instalação adequada, a distância de leitura pode ser facilmente controlada por meio do ajuste correto da potência RF do leitor e da utilização de cabos RF e antenas adequadas. Para maiores informações, verifique as seções Potência RF do Leitor, Antenas Autorizadas e Cabos Autorizados. Se a instalação não estiver adequada para o seu caso de uso específico, ou as configurações do leitor não estiverem corretas, o desempenho parecerá ruim.

Acura**Global**'

# <span id="page-55-0"></span>13.2 Coletando dados de diagnóstico para suporte técnico

Ao enfrentar problemas com as operações de leitura do leitor Edge-50 AutoID V2, será necessário obter certas informações para auxiliar o diagnóstico do problema. Estas informações serão frequentemente a primeira coisa requisitada quando relatar um problema para o suporte técnico da Acura Global.

Para a coleta destas informações, pede-se a utilização do software PuTTY, disponível em: <http://www.chiark.greenend.org.uk/~sgtatham/putty/download.html>

Após instalar o software, siga os passos abaixo:

- 1. Inicialize o software PuTTY
- 2. Na caixa "Category", localizada a esquerda da tela, selecione "Logging"
- 3. Dentre as opções de "Session Logging", selecione "All session output" e em "Log file name", selecione o nome do log em conjunto com o local onde este será salvo. A figura abaixo apresenta a tela.

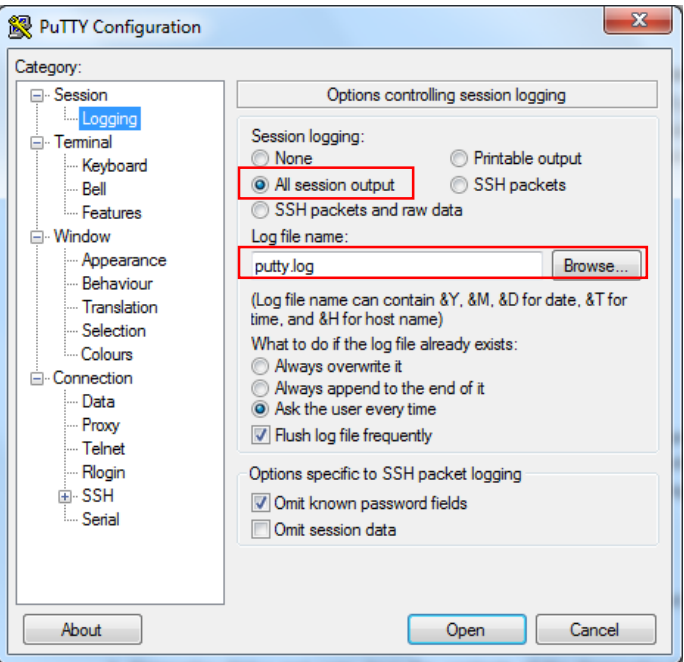

*Figura 32 - Coletando dados para suporte técnico 1*

- <span id="page-55-1"></span>1. Em seguida, novamente na caixa "Category", clique em "Session"
- 2. No campo "Host Name", digite o IP do leitor. No campo "Port" digite "9090". Por fim, no campo "Connection type", selecione a opção "Raw". A figura abaixo apresenta esta janela.

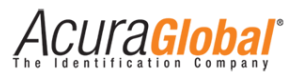

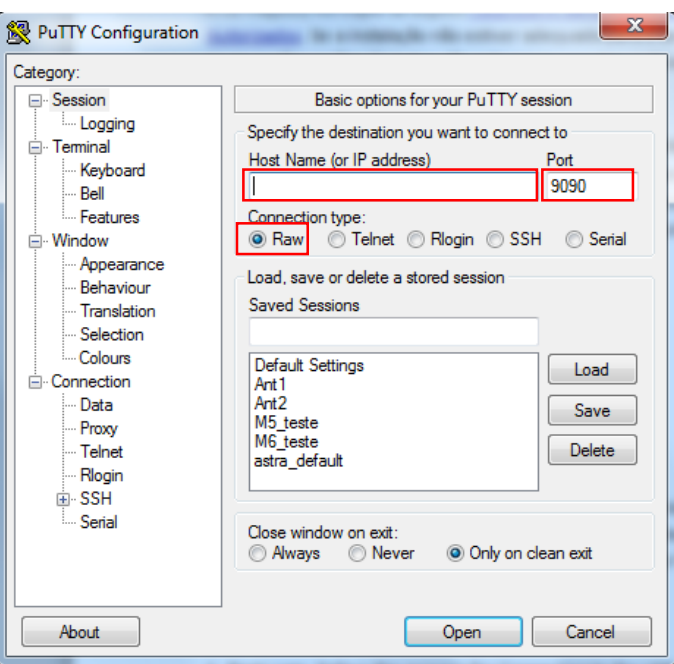

*Figura 33 - Coletando dados para suporte técnico 2*

<span id="page-56-0"></span>Clique em "Open" e utilize o leitor até enfrentar o problema sendo diagnosticado.

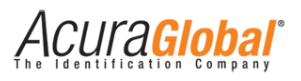

# **14. Dimensões do leitor**

<span id="page-57-0"></span>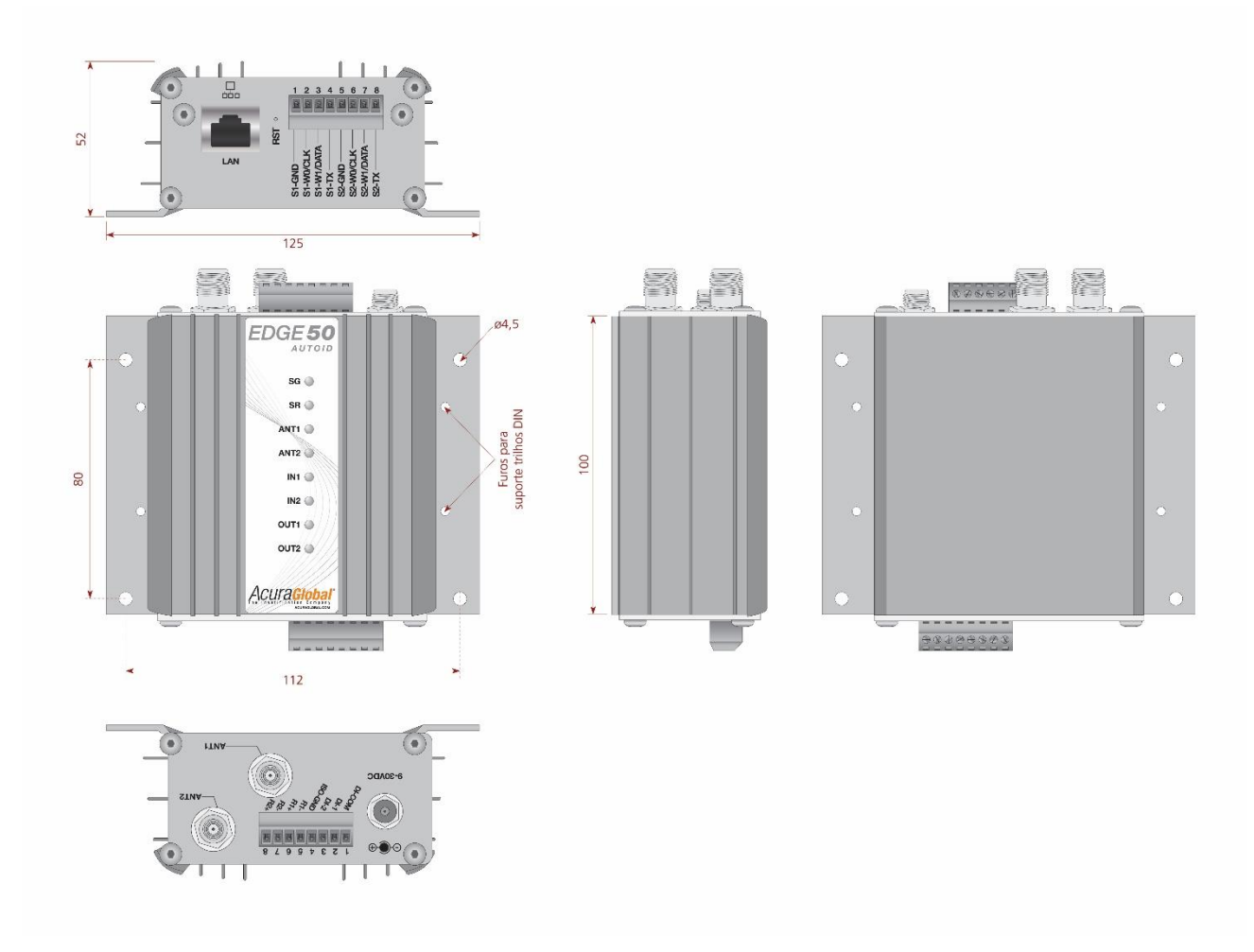

<span id="page-57-1"></span>*Figura 34-Dimensões*

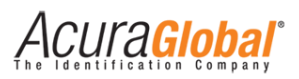

# **15. Instalando o leitor em trilho DIN**

<span id="page-58-0"></span>Para facilitar a instalação do leitor em painéis, ele acompanha dois suportes para trilho DIN cuja fixação pode ser feita seguindo as instruções abaixo.

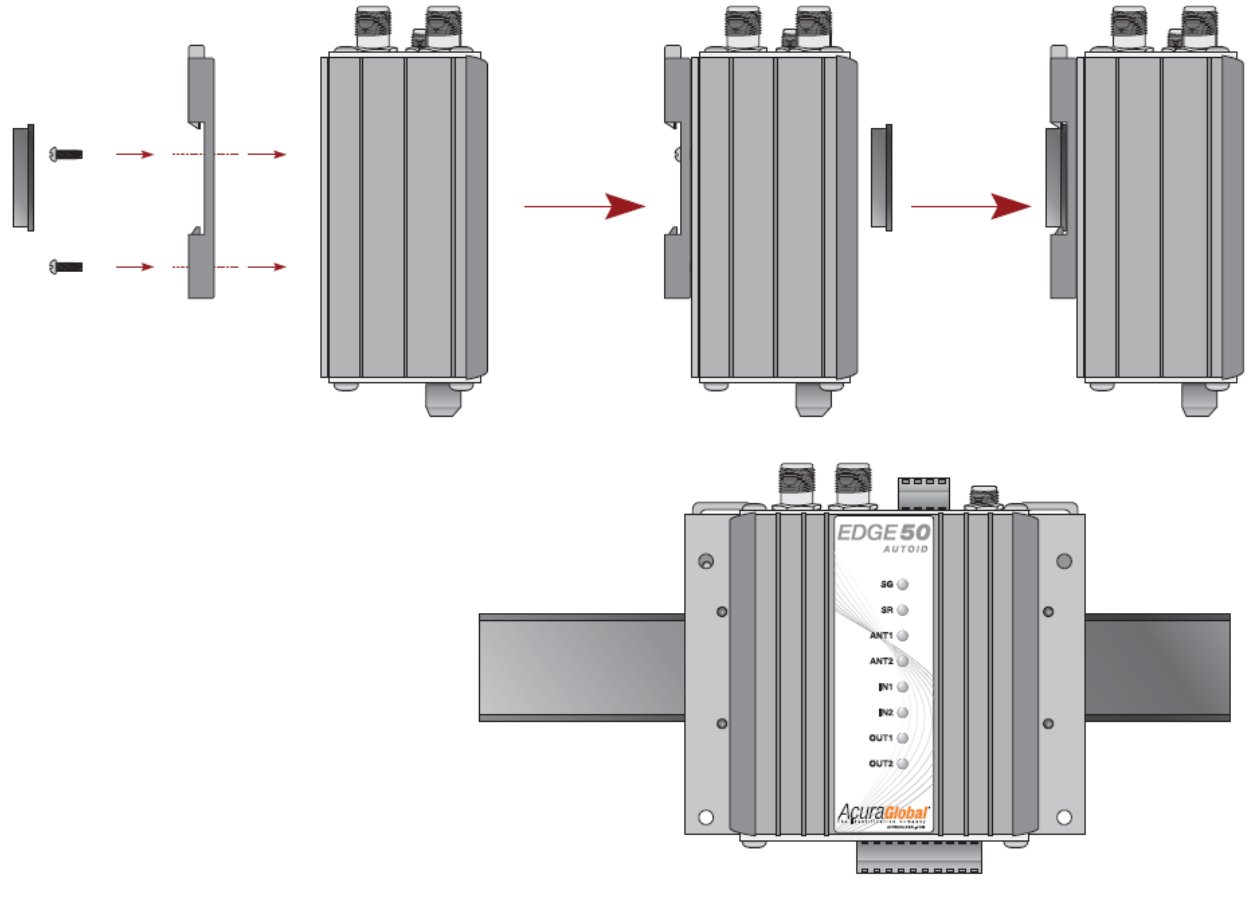

*Figura 35-Trilho DIN*

<span id="page-58-1"></span>

*AVISO:* O aterramento da carcaça do leitor já é feita pelo GND CC da fonte de alimentação caso a mesma estiver ligada a um terra de baixa impedância, não sendo necessário uma ligação direta do terra à carcaça do leitor, evitando assim "ground loops".

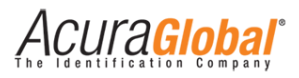

# **Anexos**

<span id="page-59-1"></span><span id="page-59-0"></span>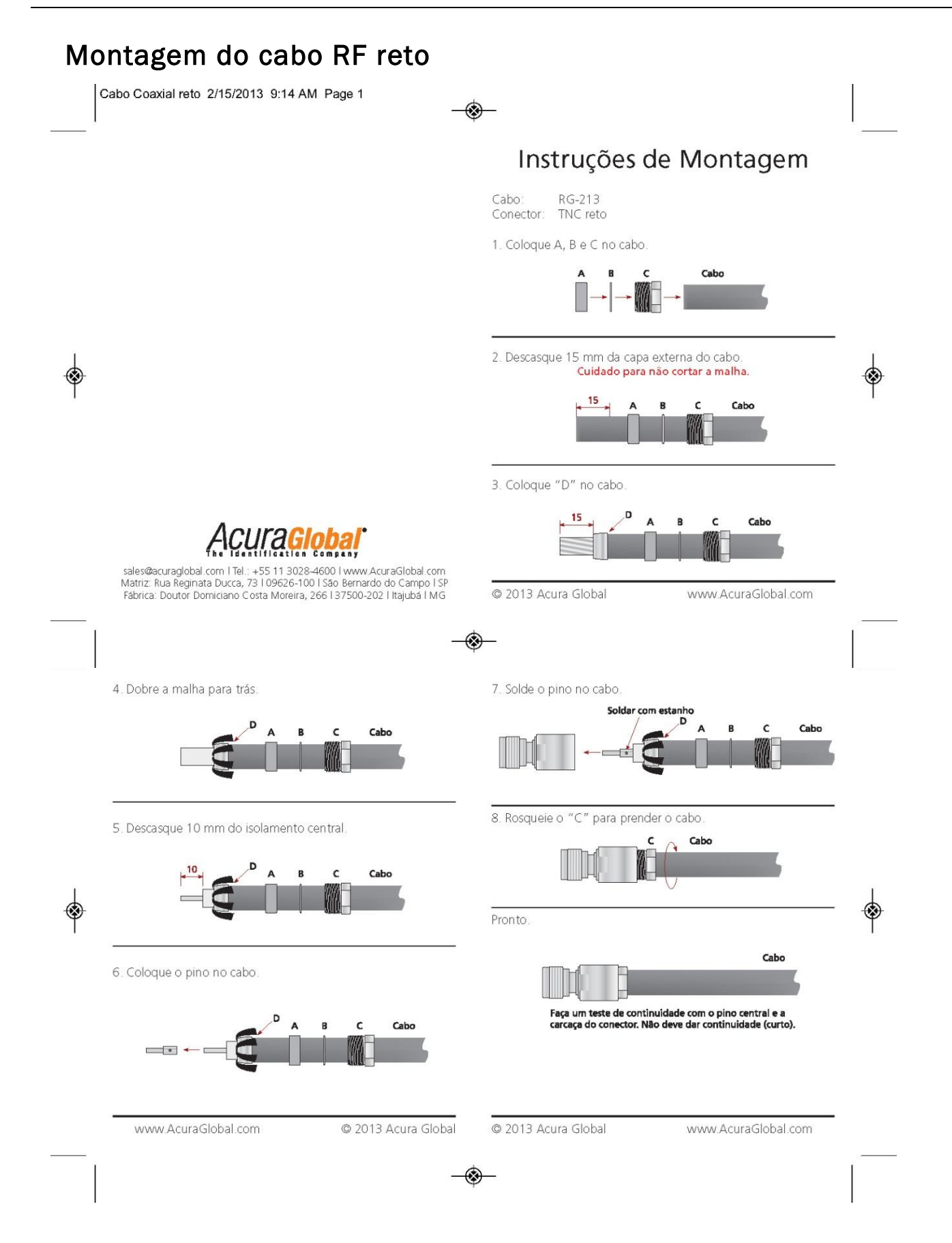

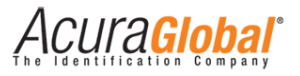

# Montagem do cabo RF angular

<span id="page-60-0"></span>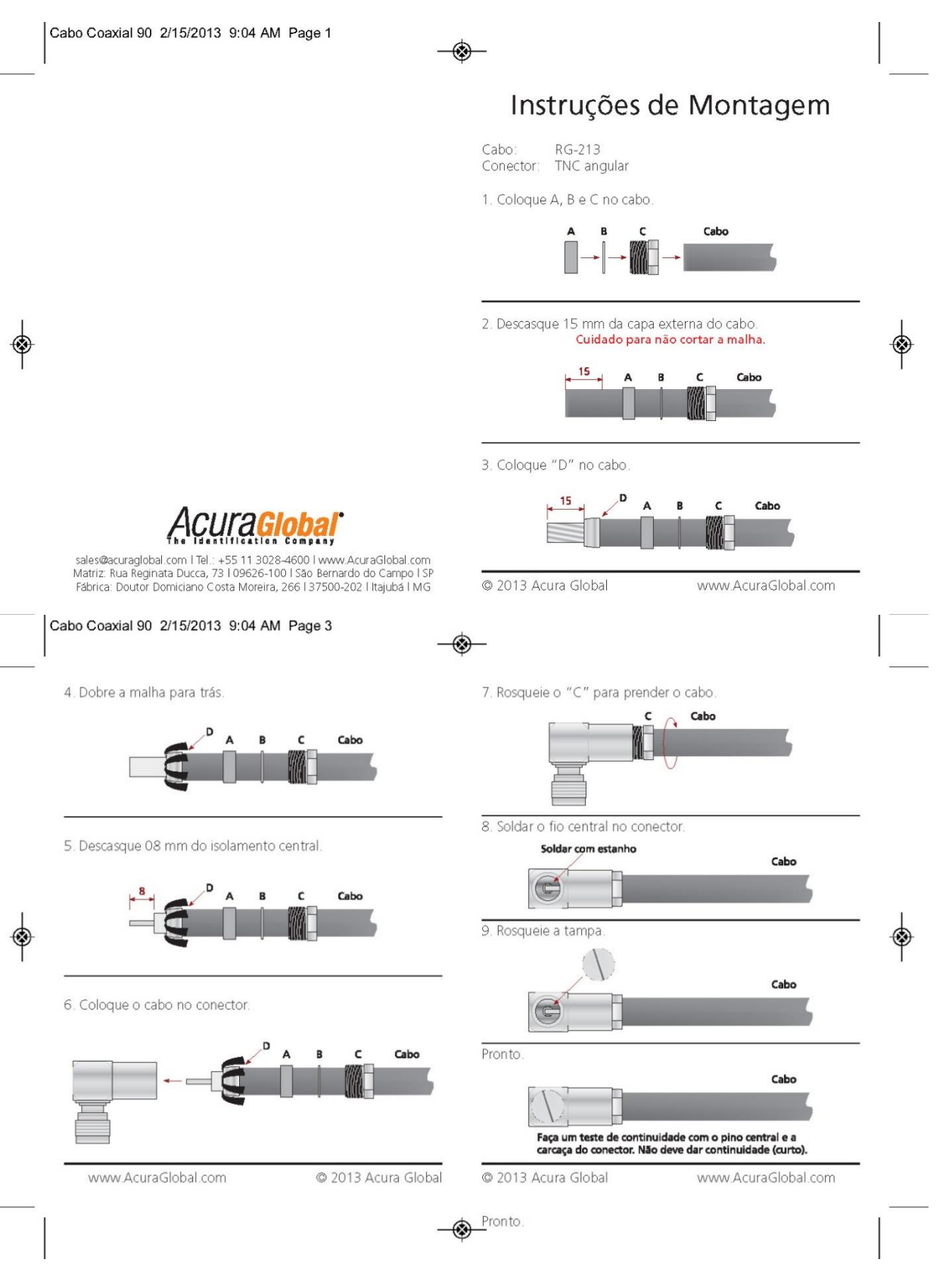

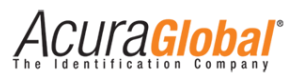

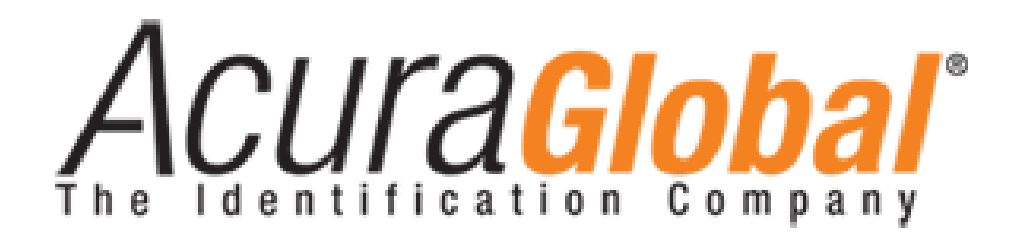

A ACURA Global é a pioneira no mercado de Identificação por Rádio Frequência (RFID) no Brasil e América Latina, e tem desbravado com sucesso, desde o final dos anos 90, a sua adoção em larga escala nos mais diversos setores da economia, da mineração à siderurgia, da agricultura ao processamento de alimentos, da logística ao varejo, do transporte à cadeia de distribuição, do controle de acesso ao gerenciamento de ativos. Promotora de novas tecnologias, inovadora, ágil e com foco na viabilidade dos projetos de vanguarda.

#### *Escritório Comercial e Desenvolvimento*

Rua Reginata Ducca, 73 Rudge Ramos – São Bernardo do Campo – SP (11)4177-3333 *Fábrica e Central de Serviços* Rua Dr. Domiciano Costa Moreira, 266 Pinheirinho – Itajubá – MG (35)3622-3488

# [www.ACURAGLOBAL.com.br](http://www.acuraglobal.com.br/)